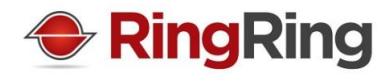

# CrisisCommunicationCenter User manual

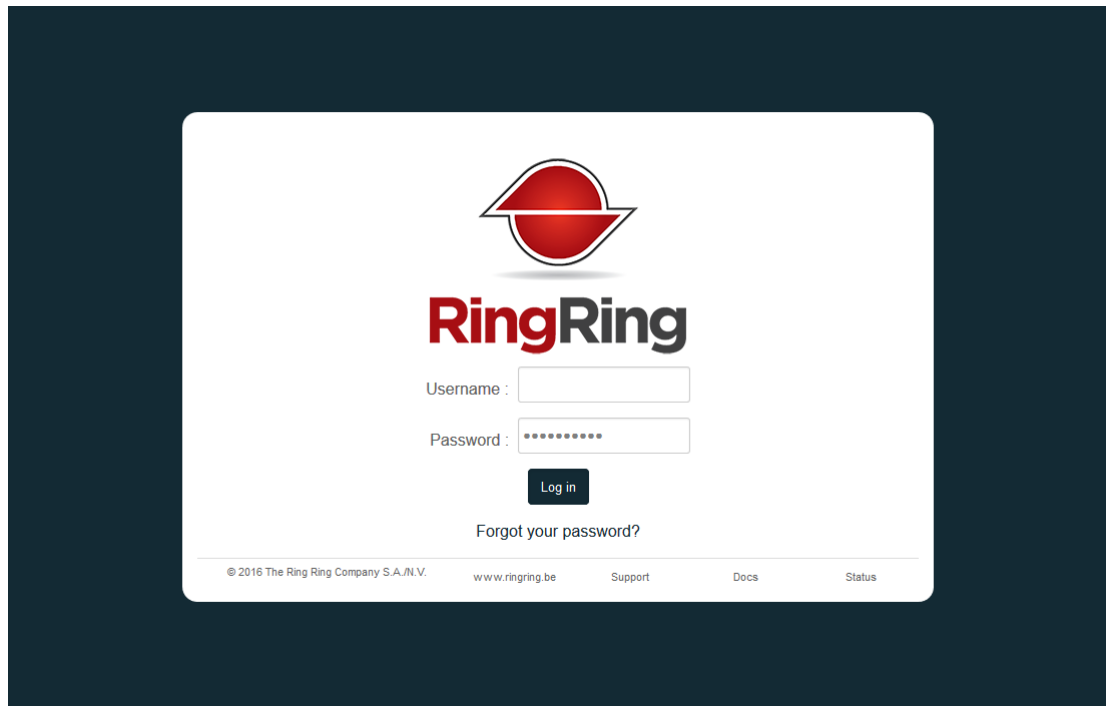

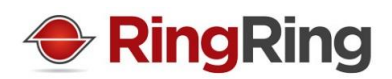

# **Contents**

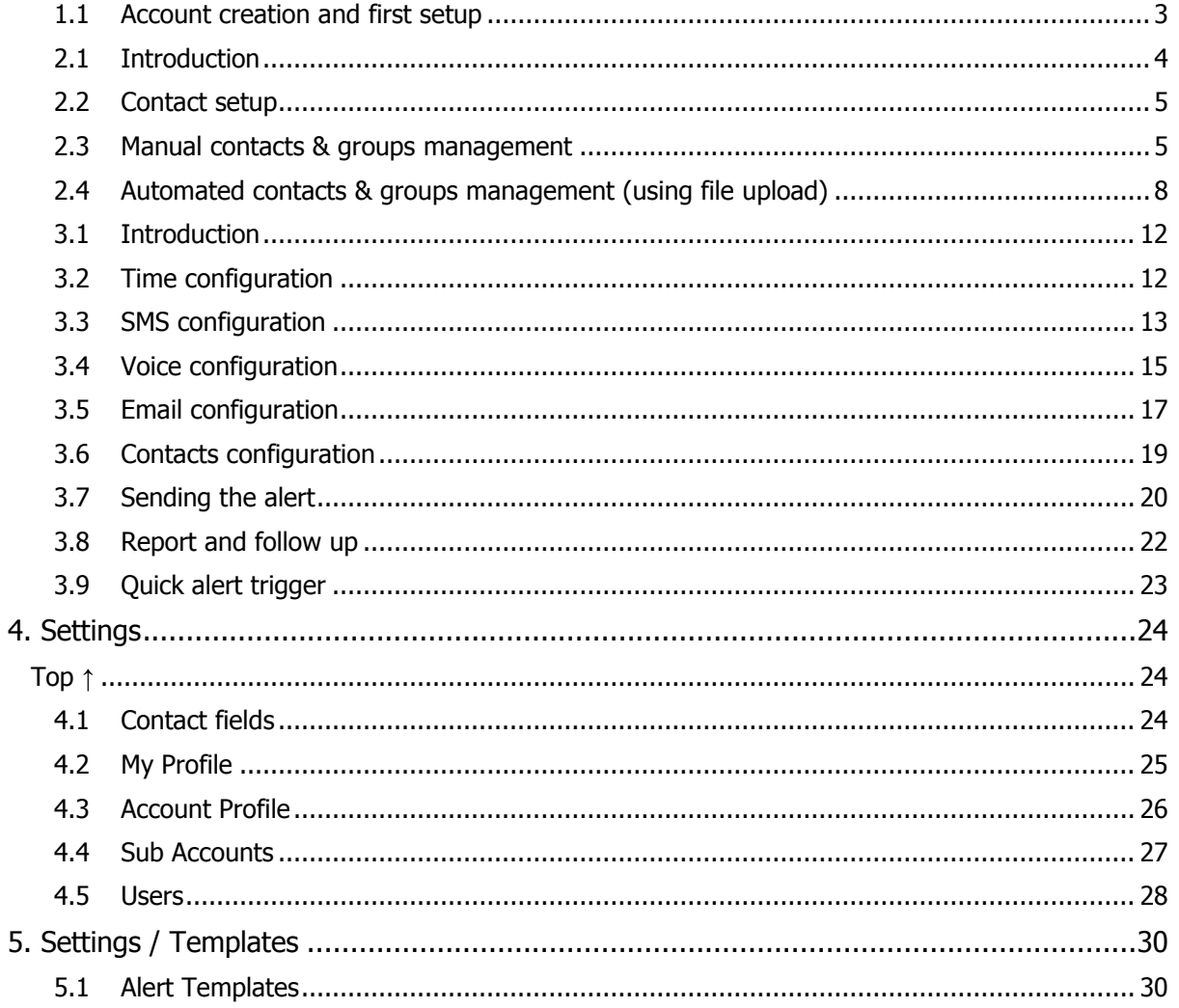

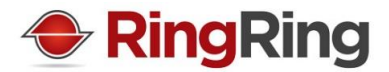

### <span id="page-2-0"></span>**1. Introduction Top ↑**

#### **1.1 Account creation and first setup**

When subscribing to our CrisisCommunicationCenter, the first step will be to validate the admin account. We will send you an email to activate your account and define a password.

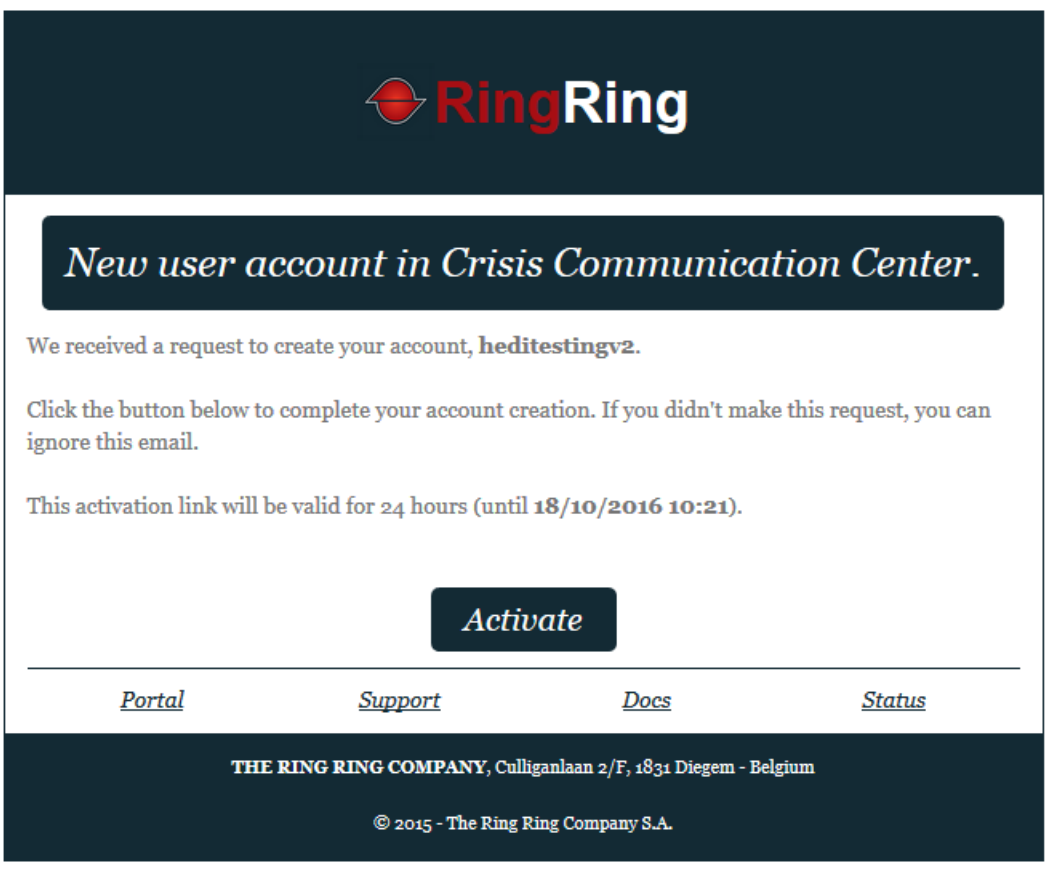

Once done, you can start using the CrisisCommunicationCenter.

Since it is not possible to add new contacts during the trigger or creation of an alert, the first step would be to setup your contacts.

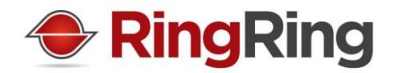

#### <span id="page-3-0"></span>**2. Contact management Top ↑**

#### **2.1 Introduction**

It is important that your contacts are ready and up to date. Chances are, you will not have the time to update your contacts when you are in the urgency of triggering an alert.

For this reason, we suggest you plan a contact maintenance in your CrisisManagement workflow.

There are multiple tools at your disposal to create/update/delete contacts. We will discuss the manual route and the bulk route. The API route is explained in the separate API documentation you can find inside the tool itself.

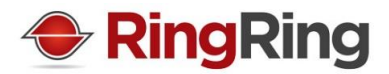

#### <span id="page-4-0"></span>**2.2 Contact setup**

Before working with your contacts, you might want to define customised fields (via the menu Settings/Contact Fields). Those fields will be used every time a contact is used.

You can decide to disable a custom field and enable it back at a later time if needed.

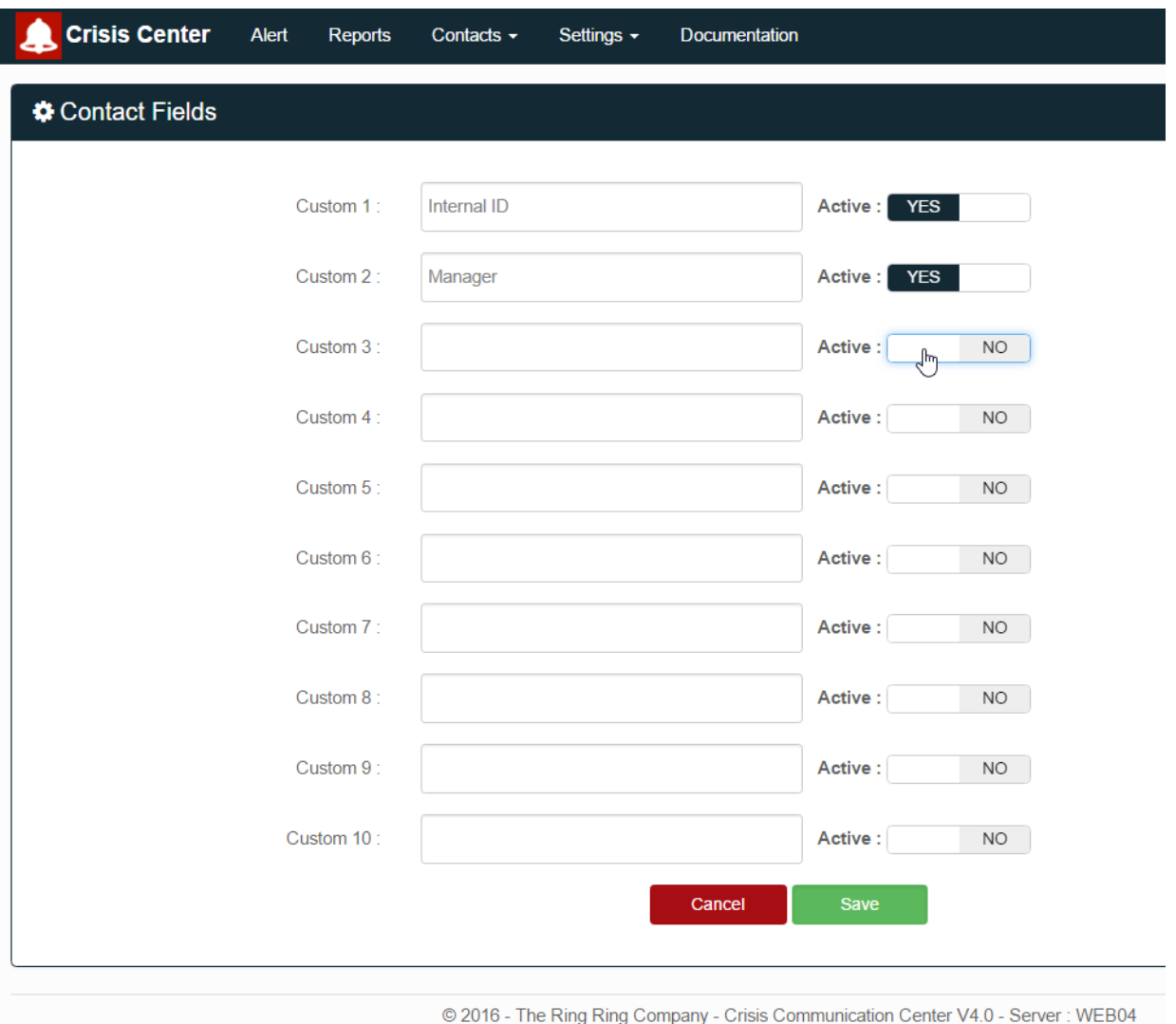

Figure 1: The custom contact fields management page.

#### <span id="page-4-1"></span>**2.3 Manual contacts & groups management**

Via the Contacts menu, it is possible to manage contacts and group of contacts. It is easier to first create the groups and then the contacts. This allows you to add them in different groups immediately when creating them.

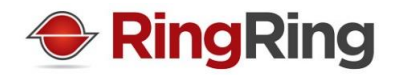

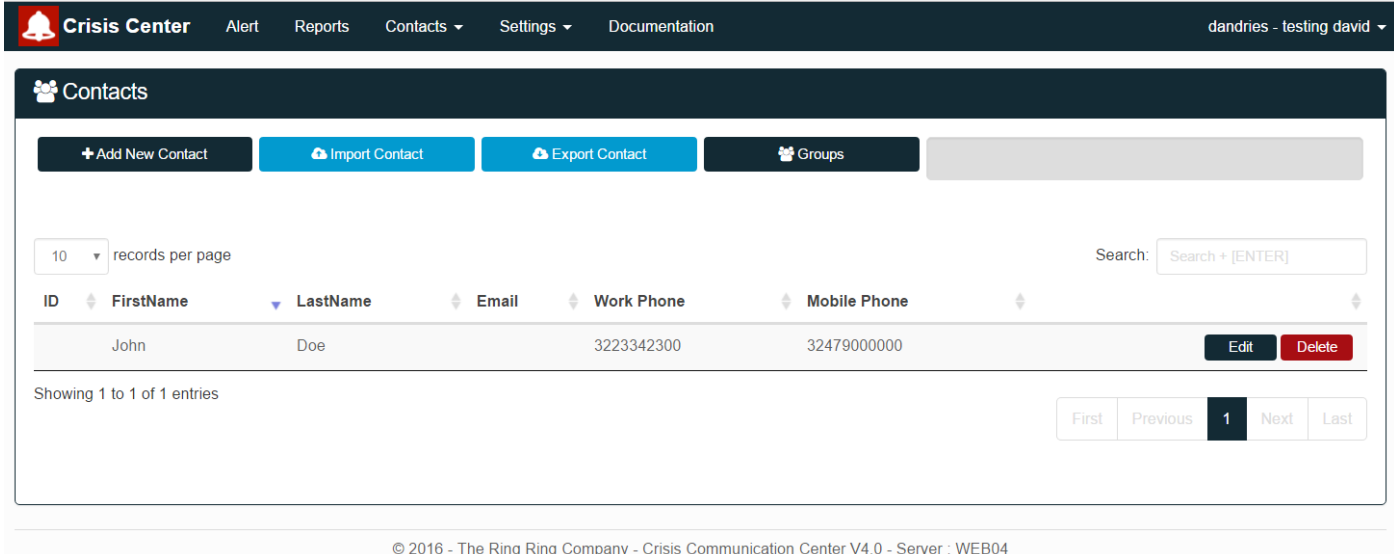

Figure 2 The contact page gives you a clear overview of all your contacts. You can directly edit them from here if needed.

You can simply go to groups and click on New Group to create your groups and Sub Groups.

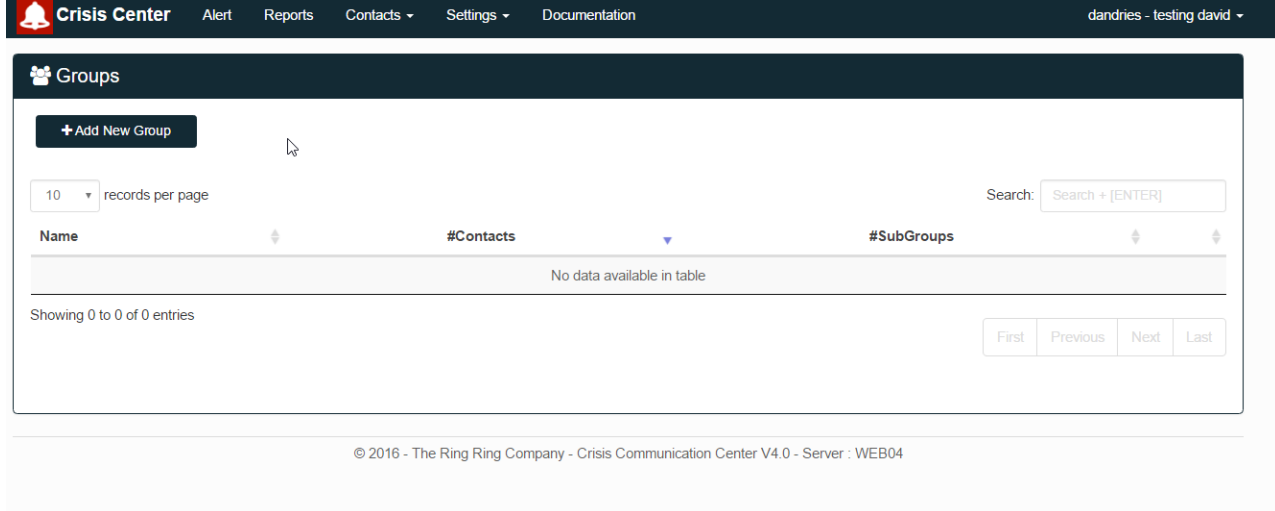

Figure 3 The groups page gives you an overview of how many contacts and subgroups are in each groups.

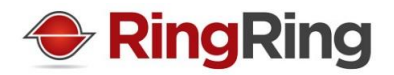

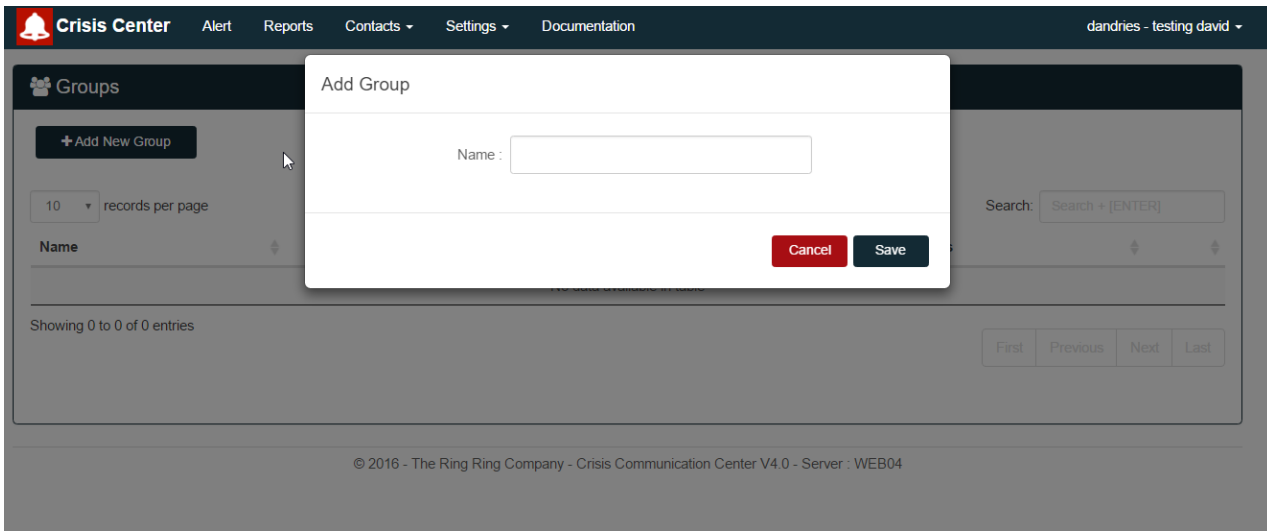

Figure 4 The new group page.

From the Group Settings page, you can edit group settings and their contacts. You can also add subgroups and have an overview of contacts in the group.

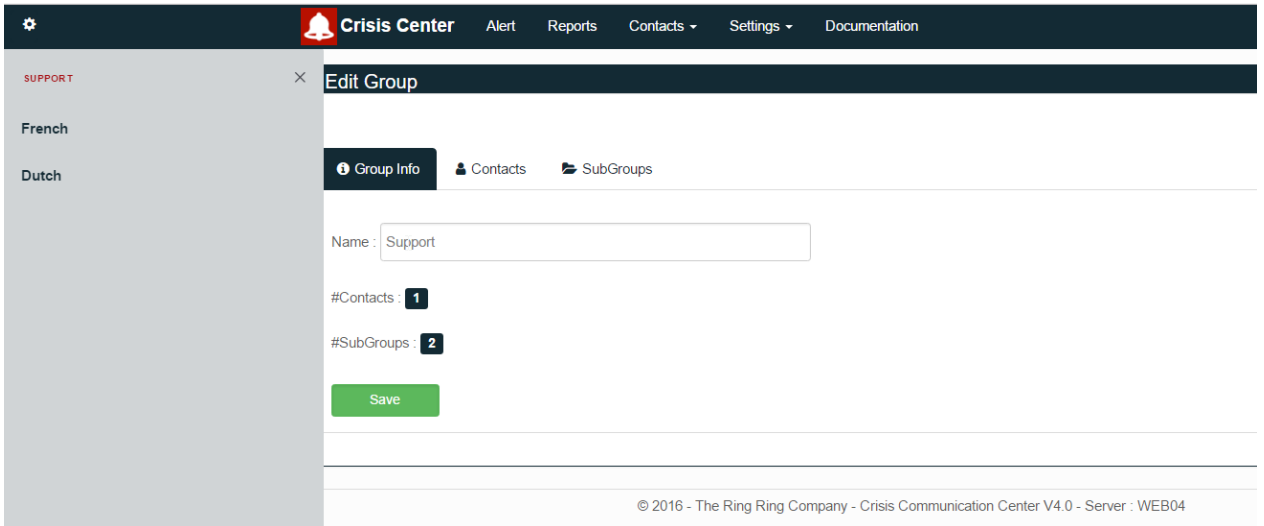

Figure 5 The group settings page allows to change all the settings linked to a group.

When you have defined the groups you wish to use, you can go back to the contacts page and click new contact.

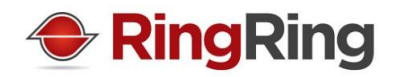

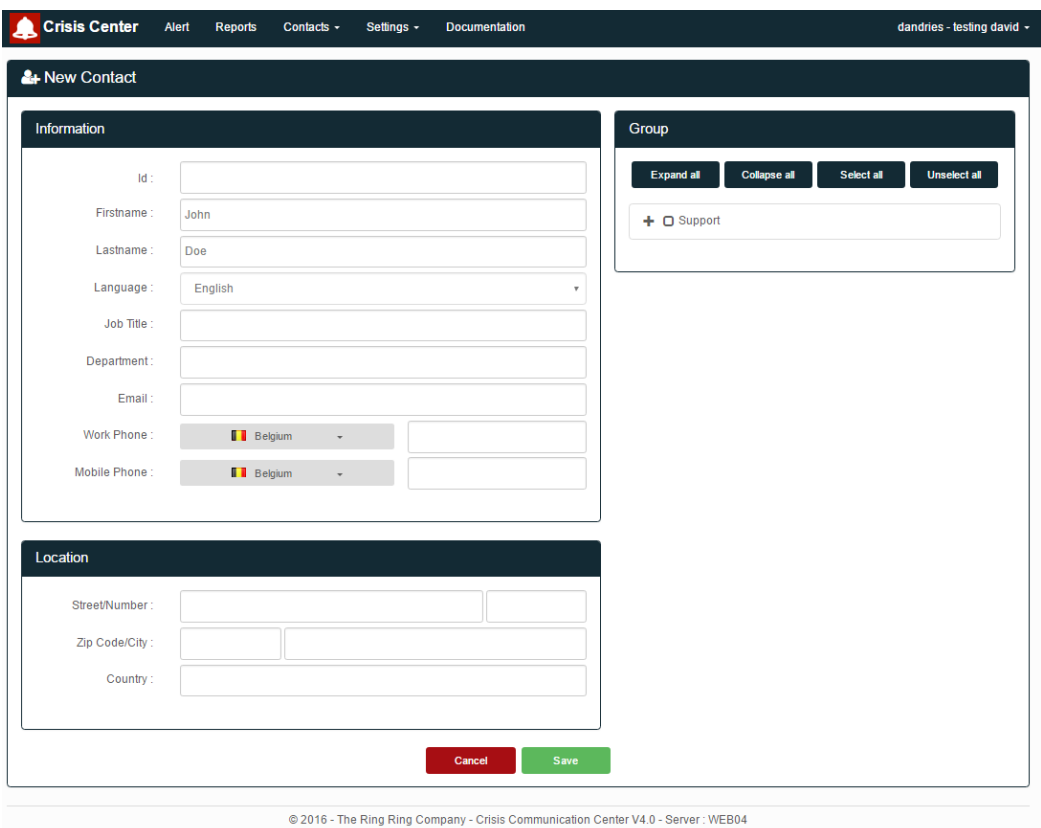

Figure 6 When creating a new contact, you can either complete all the fields or only fill the bare minimum.

Since you have already created your groups, you can choose the groups in which you want the contact to be.

The language defined for the user will define the language of the SMS/Voice/Email he will receive. It is set to English by default.

Contacts can be edited at all times. When an alert is triggered, the latest information will be used. Not the information that was defined at the time the template was created.

This allows you to update contact information at any given time without having to recreate an entire alert.

#### <span id="page-7-0"></span>**2.4 Automated contacts & groups management (using file upload)**

When dealing with big amounts of contacts, it is usually easier to work with Excel files.

We have developed a custom made importer that will allow you to use most excel layouts without having to edit your excel files to much.

In some cases, the file upload will not work however, if too many macros and interactivity is present in your file. Feel free to contact us if you need help making your file work with the CrisisCommunicationManager.

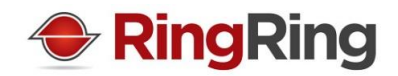

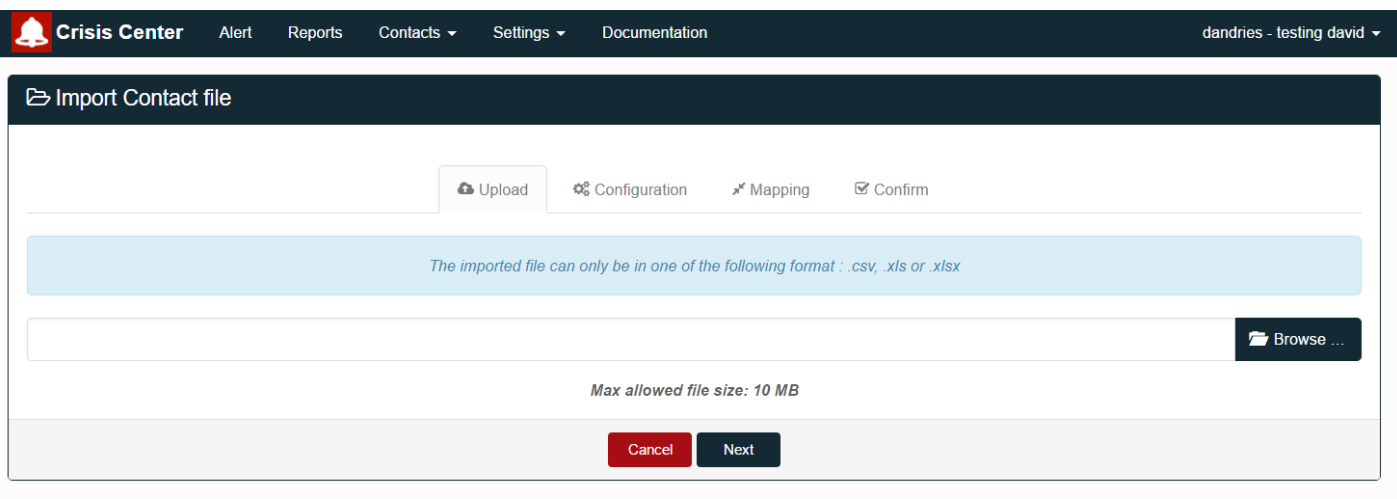

© 2016 - The Ring Ring Company - Crisis Communication Center V4.0 - Server : WEB04

#### Figure 7 The contact upload wizard.

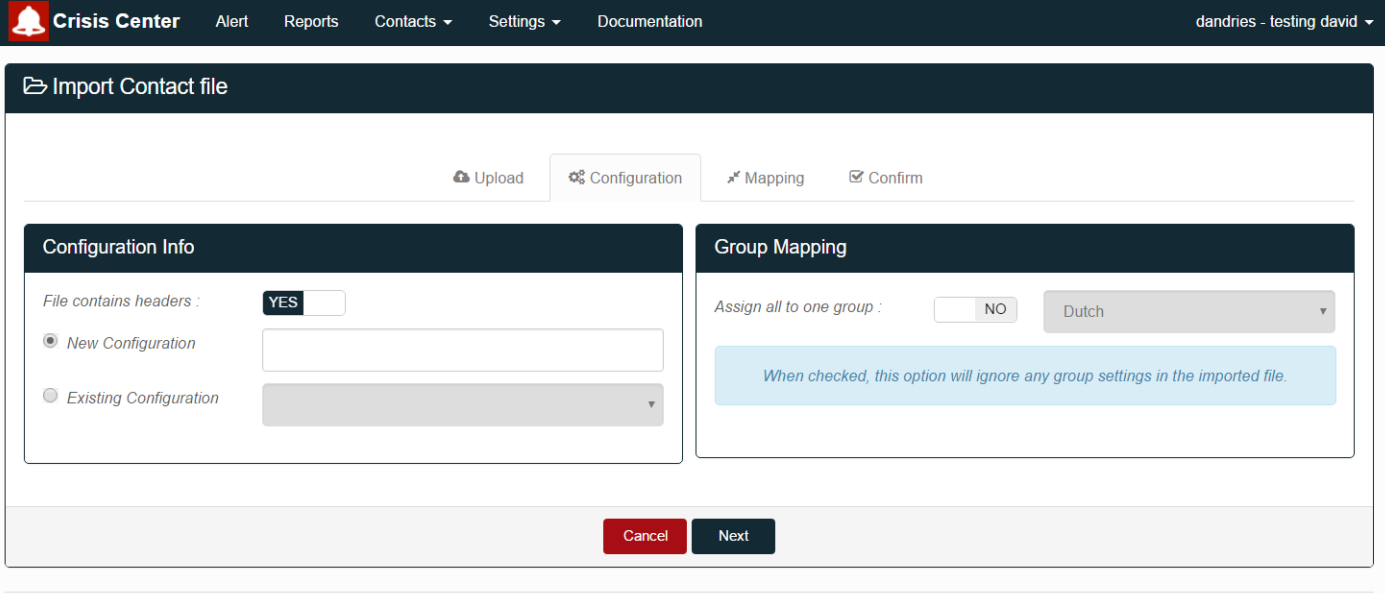

© 2016 - The Ring Ring Company - Crisis Communication Center V4.0 - Server: WEB04

Figure 8 File upload automation.

When uploading a file, you can choose to use an existing configuration or create a new configuration that will be saved for next time. You can delete unused configurations by going to the settings and delete it there. The configuration allows you to map the columns of your Excel file to the contact fields in the CrisisCommunicationCenter.

You can also preselect a group when uploading a file. This allows you to quickly assign users to a specific group if you did not do it in the file.

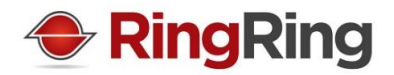

**Hint**: The easiest way to have a good file to upload is downloading an export of the existing contacts. This will give you a clear view of which columns to use.

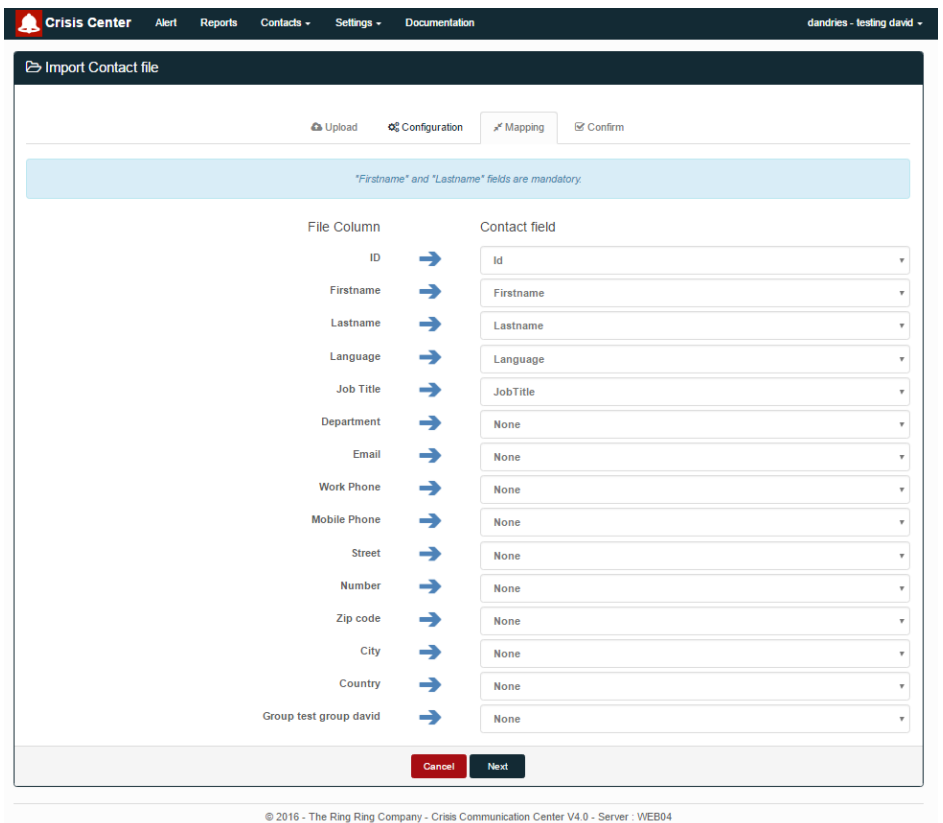

Figure 9 The column mapping screen.

The next screen allows you to map each column of your uploaded file and the existing columns in the CrisisCommunicationCenter. This is the part that will be saved in your configuration so that you do not have to restart the mapping every time you want to upload your contacts.

When uploading a file, contacts that already exist in the system will be updated with the information of the latest file you uploaded.

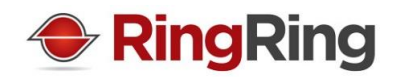

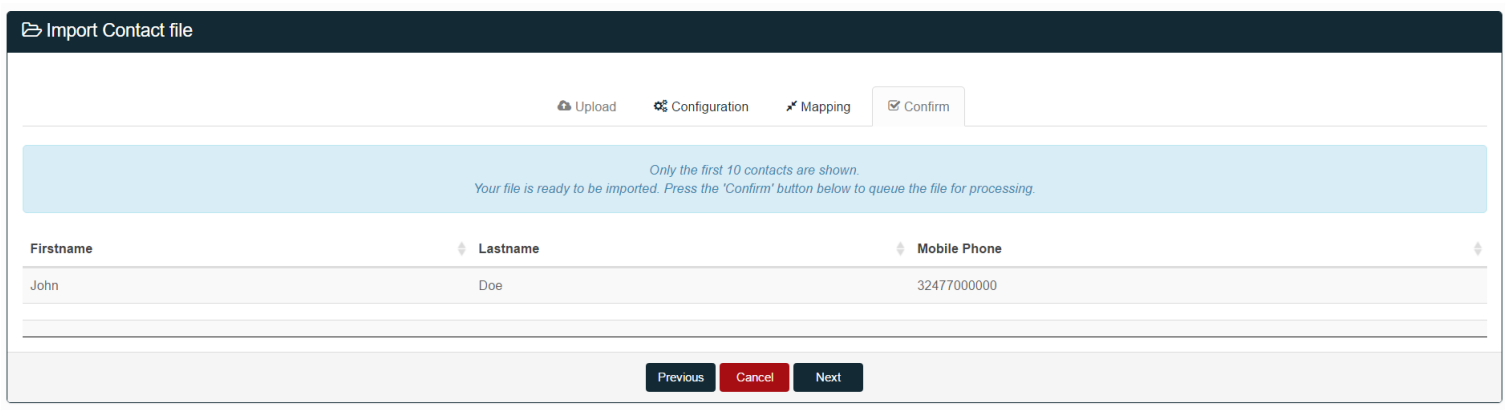

© 2016 - The Ring Ring Company - Crisis Communication Center V4.0 - Server : WEB04

Figure 10 Upload preview screen.

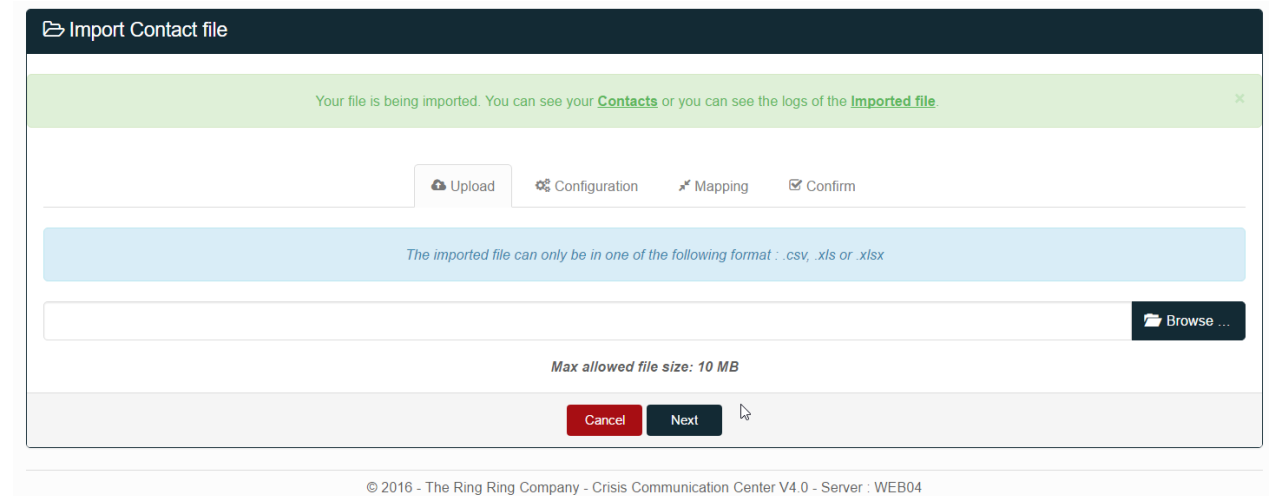

Figure 11 Upload confirmation screen.

When a file is uploaded, it is sent to our servers where it will be processed. This might take a few minutes depending on the filesize. You will receive an email when the process is done and your contacts are imported in the tool.

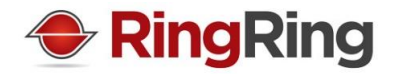

#### <span id="page-11-0"></span>**3. Alerts management Top ↑**

#### **3.1 Introduction**

An alert is composed of multiple elements:

- Time configuration
- SMS configuration
- Voice configuration
- Email configuration
- Contacts configuration

By predefining each of those elements, you can create templates so that when the moment comes, you can trigger the alert with a minimum of only two clicks (you need to be authenticated for this).

#### <span id="page-11-1"></span>**3.2 Time configuration**

The time at which you send an alert can be scheduled or you can send it immediately.

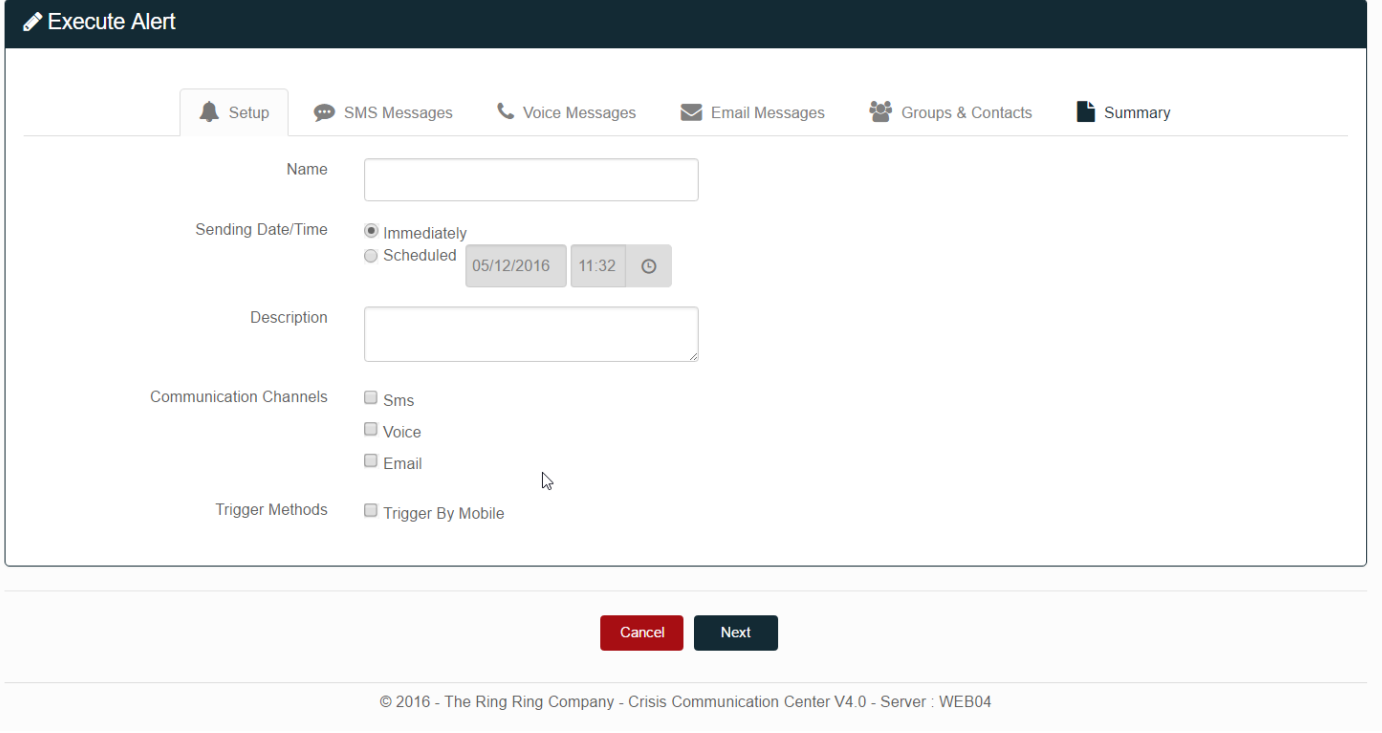

Figure 12 The sending date and time can only be set when sending an alert.

Time configuration only happens when an alert is sent. By default, immediately is selected as the sending date from the alert when using the alert wizard.

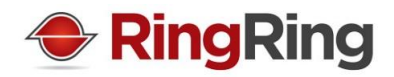

### <span id="page-12-0"></span>**3.3 SMS configuration**

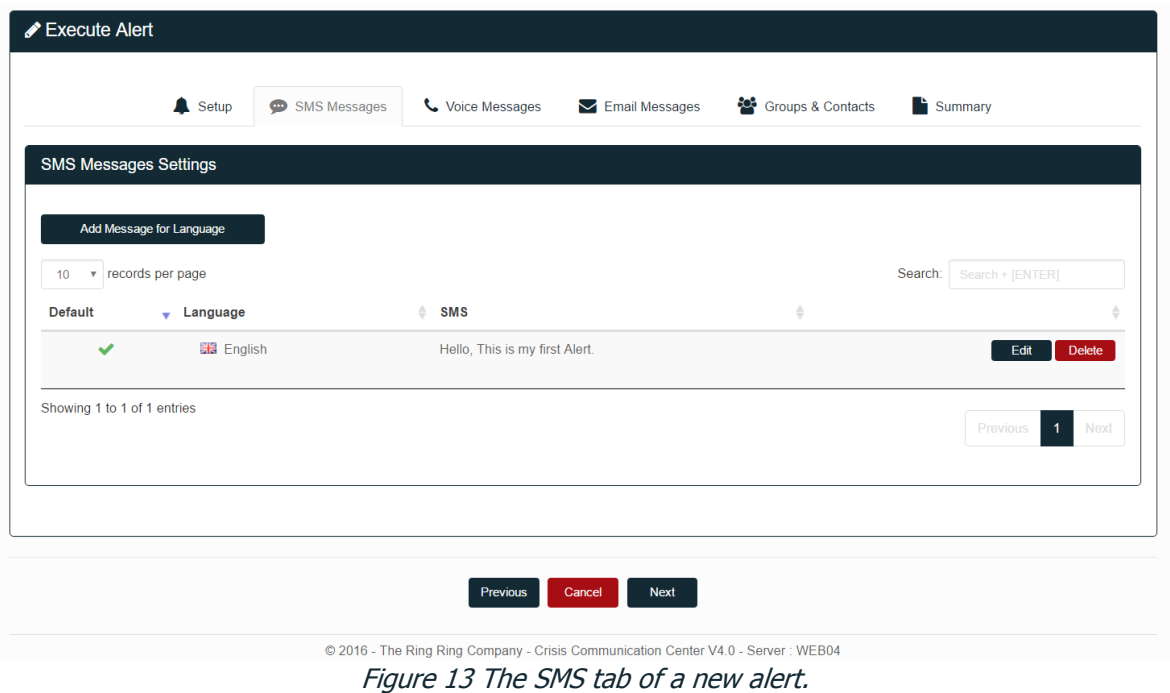

In the SMS Messages tab of the alert wizard, you can define what SMS will be send for the alert.

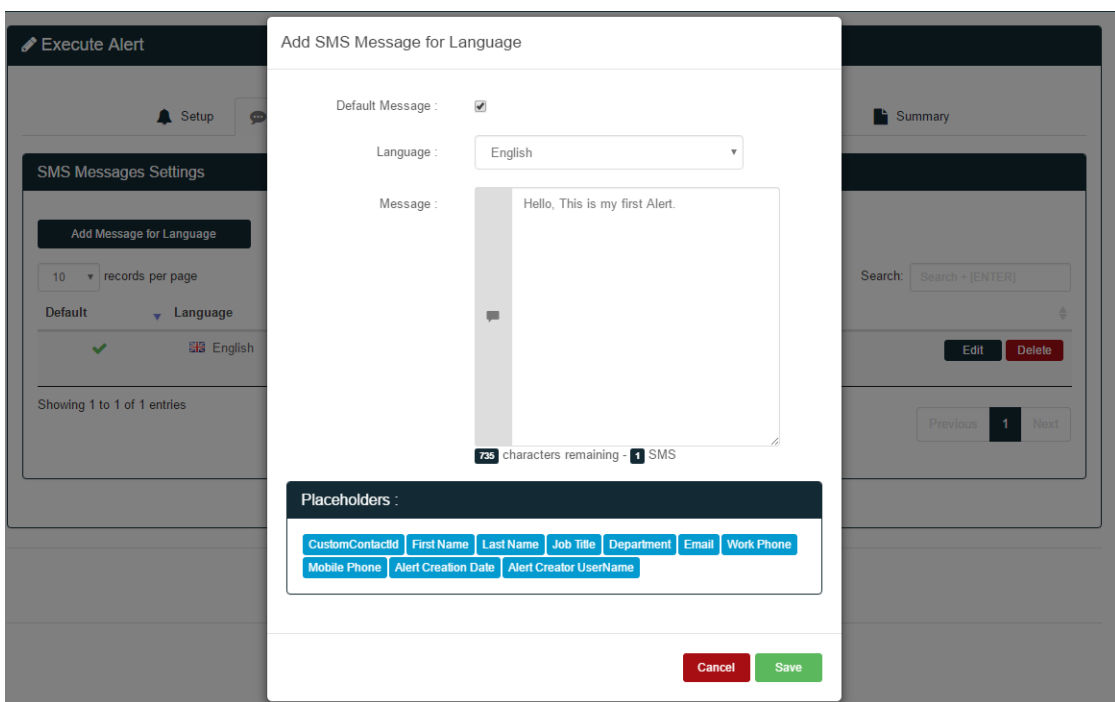

Figure 14 The new SMS window with the placeholders visible.

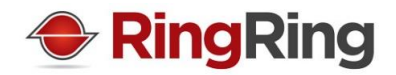

When configuring your SMS, you can define the language and decide if it is the default message to be used.

The default message is used when there is no SMS for the language defined in the profile of the end user.

The placeholders refer to each contact individually. This allows you to personalize the message to each end user, by using for example his name or last name. By using the placeholders, you do enter a variable in the SMS' length. We do not take into account the length of the real value of a placeholder. Please keep that in mind if you are limited in the amount of characters you sent.

The answers to CrisisCommunicationCenter's SMS are limited to the following lists. Answers considered as 'Accepted':

- $\bullet$  ok
- $\bullet$  oké
- yes
- $\bullet$  ja
- $\bullet$  oui
- $\bullet$  0k
- 0ké
- $\bullet$  0ui

Answers considered as 'Declined' or 'Rejected':

- $\bullet$  no
- nee
- non
- $\bullet$  n $\theta$
- $\bullet$  n0n

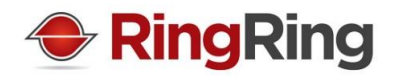

# <span id="page-14-0"></span>**3.4 Voice configuration**

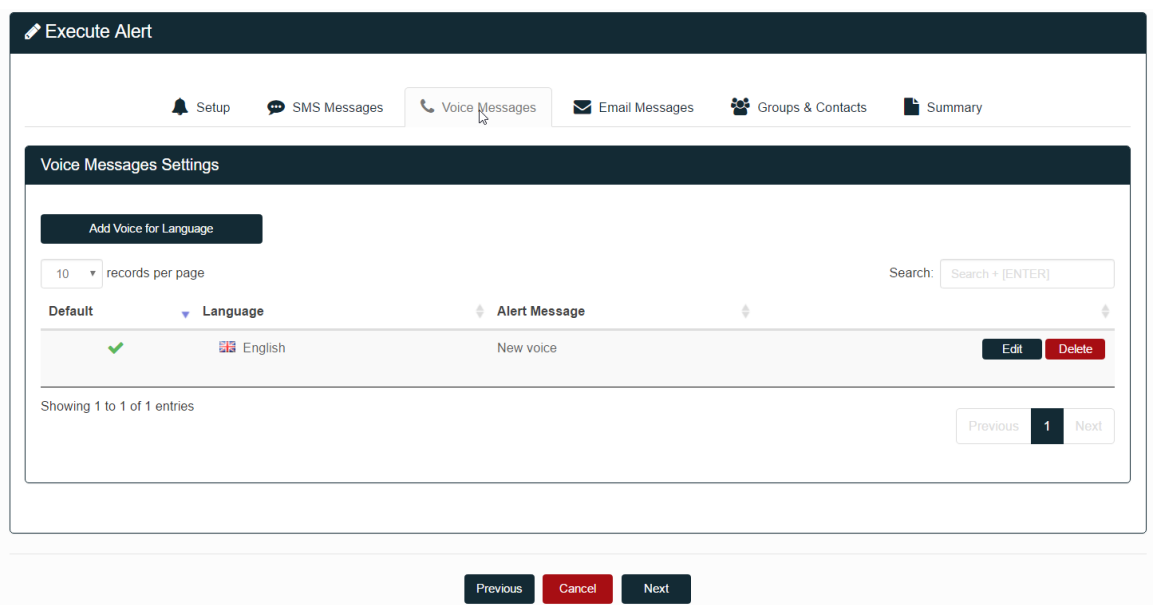

Figure 15 The Voice tab of a new alert.

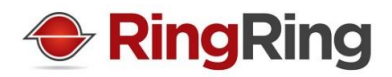

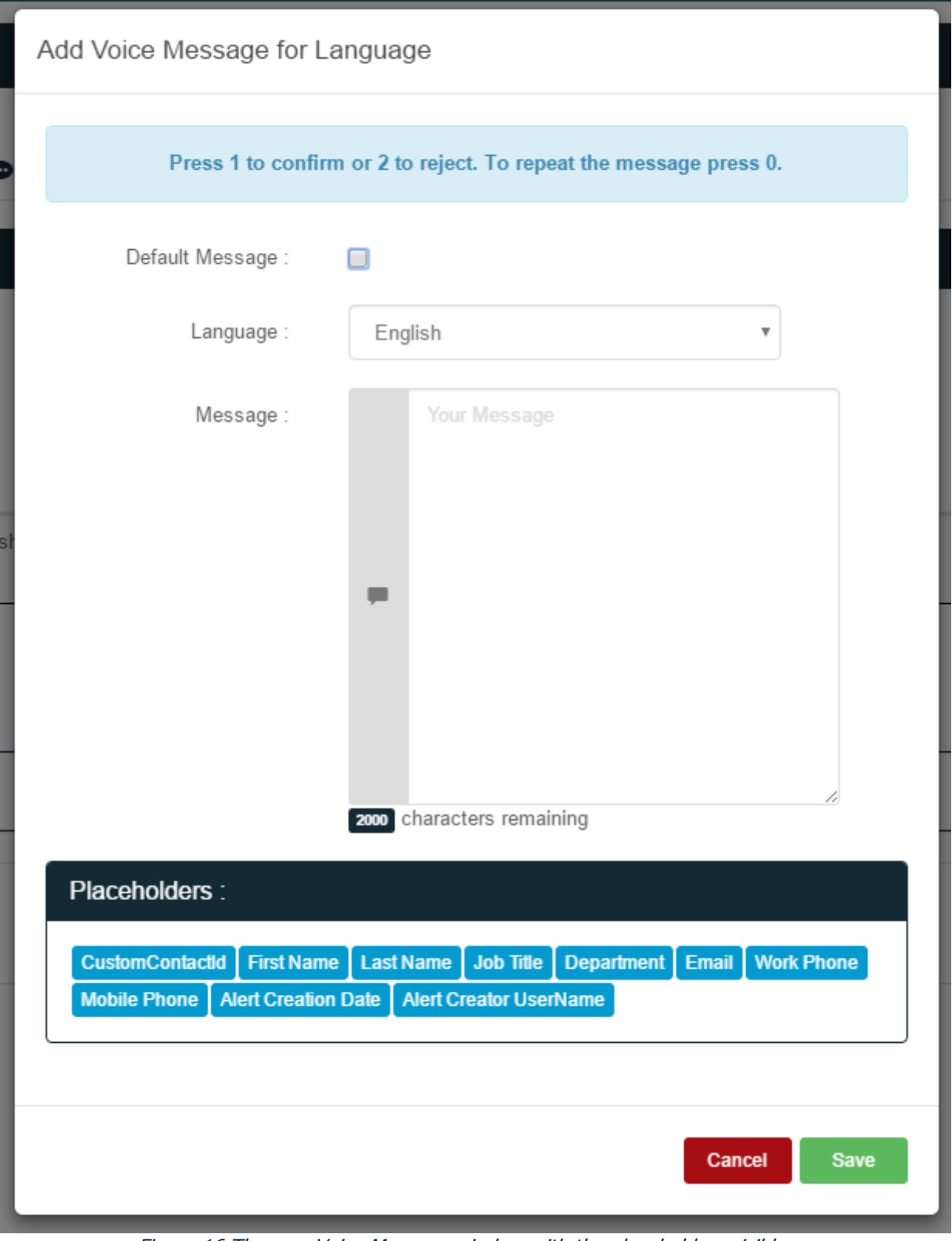

Figure 16 The new Voice Message window with the placeholders visible.

The window to create a new voice configuration adds some extra fields. You need to define the menu, a confirmation message and a rejection message.

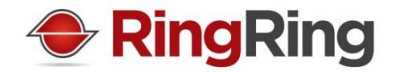

As mentioned, if the user press 1, it is accepted, 2 it is rejected and 0 replays the entire message. Do not forget to tell that to the end user when creating your message to be able to retrieve his feedback.

Ex: There is a fire in block A. Please go to nearest fire emergency exist. Confirm this messages by pressing 1, decline by pressing 2 or press 0 to listen to this message again.

The messages you type will be generated in Text-To-Speech on the fly during your alert.

#### <span id="page-16-0"></span>**3.5 Email configuration**

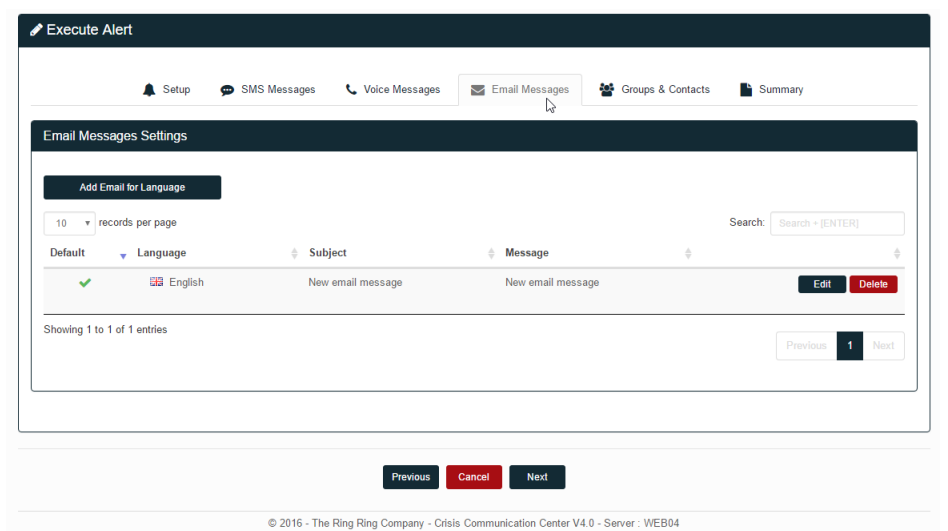

Figure 17 The Email tab of a new alert.

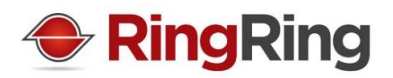

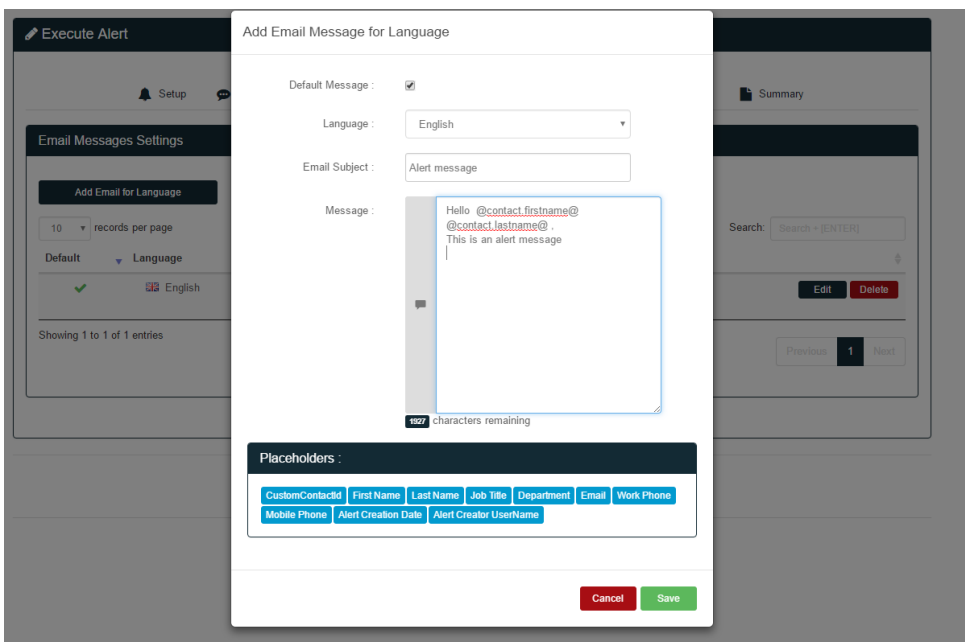

Figure 18 The new Email window with the placeholders visible.

The new Email window adds an Email Subject field. This allows to define the email of the subject that will be send to your contacts.

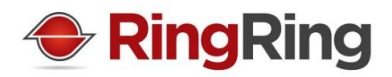

#### <span id="page-18-0"></span>**3.6 Contacts configuration**

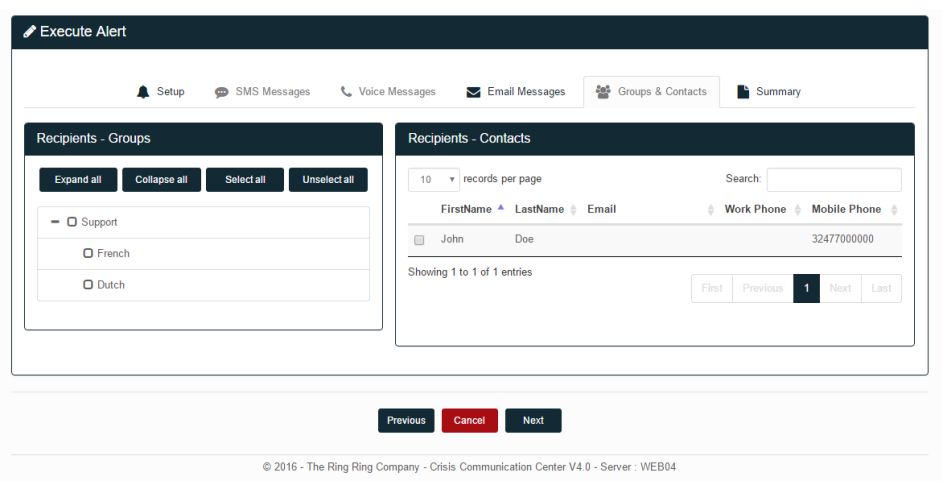

Figure 19 The Contacts tab of a new alert.

You can select contacts individually, select groups or even mix both when selecting all the contacts you need.

As mentioned before, contacts must be ready when sending an alert.

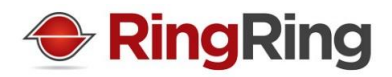

# <span id="page-19-0"></span>**3.7 Sending the alert**

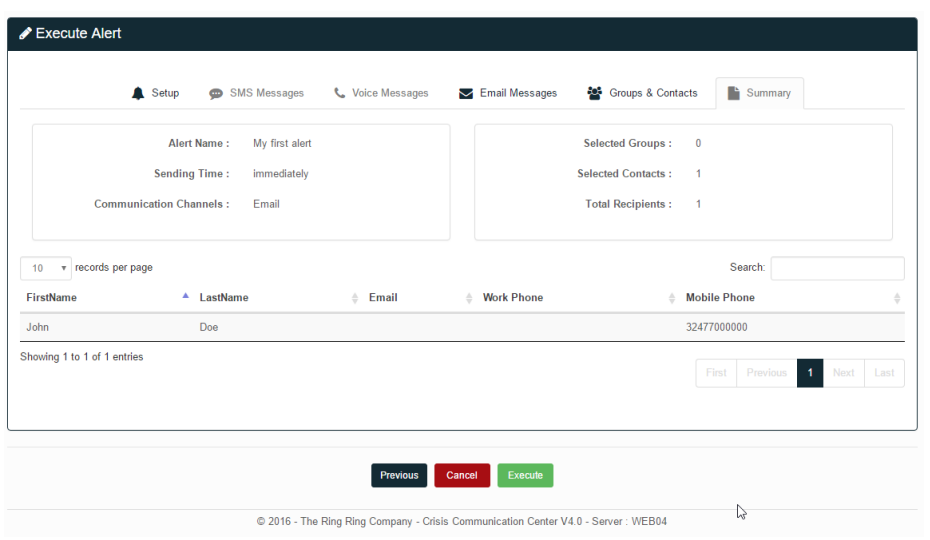

Figure 20 The confirmation tab.

The last tab, once everything is configured, is a recap. Only when clicking on "Execute" will the alert be send.

An email and an SMS is send to all the administrators to warn that an alert has been triggered.

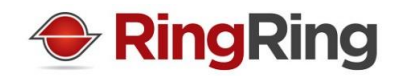

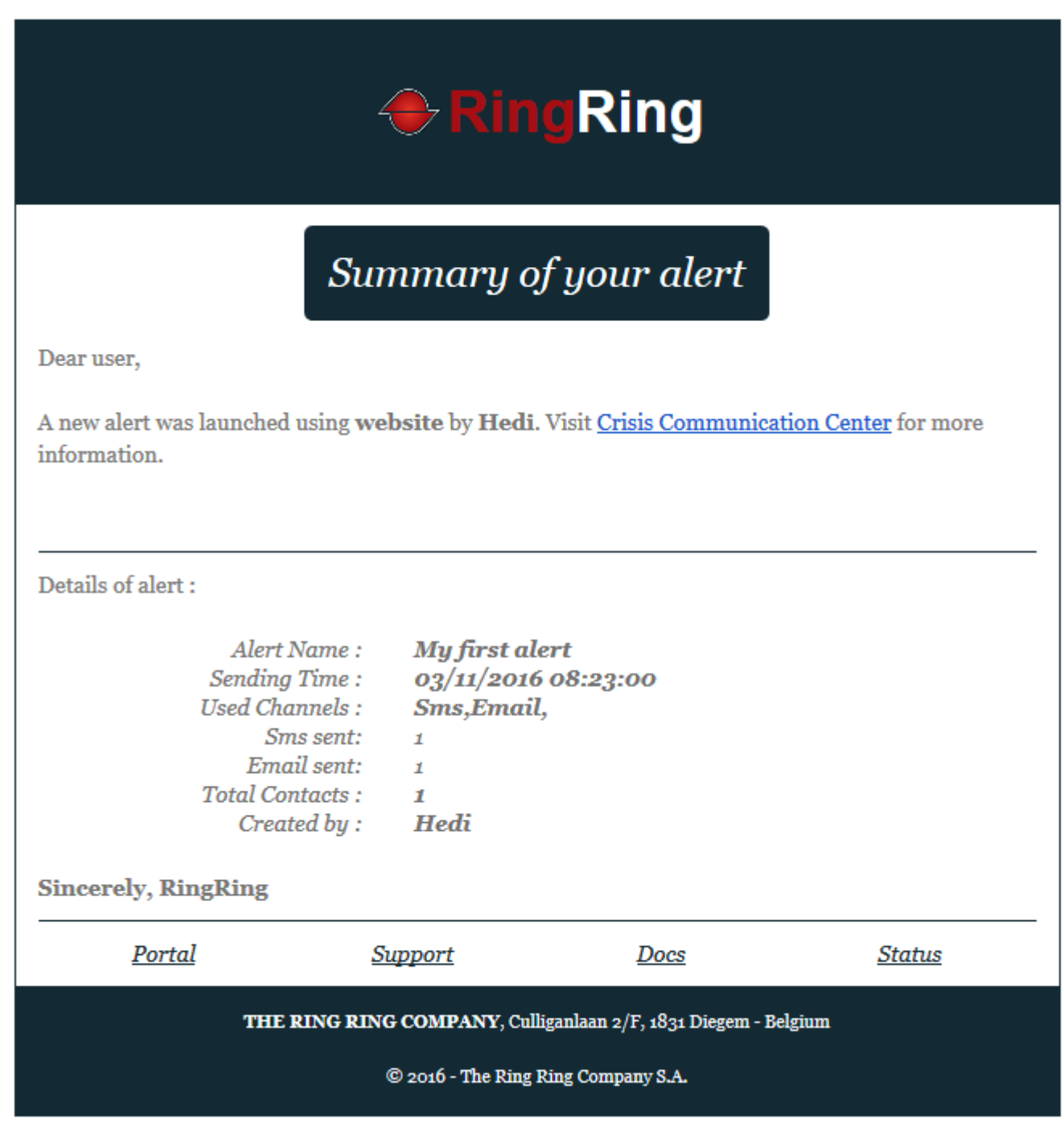

Figure 21 An example email that is send to the administrators when an alert is triggered.

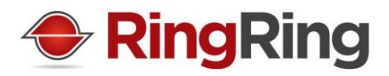

#### <span id="page-21-0"></span>**3.8 Report and follow up**

Once the alert sent, you will find it in the reports tab.

| v records per page<br>10         |                        |                                 |                                     | Search: Search + [ENTER]                                |             |
|----------------------------------|------------------------|---------------------------------|-------------------------------------|---------------------------------------------------------|-------------|
| <b>Name</b><br>≙<br>$\triangleq$ | #Contacts (#Delivered) | <b>Creation</b><br>$\triangle$  | <b>Status</b><br>$\Rightarrow$<br>÷ |                                                         |             |
| My first alert                   | 1(0)                   | 05/12/2016 12:09:10 by dandries | <b>Completed</b>                    |                                                         | <b>View</b> |
| Showing 1 to 1 of 1 entries      |                        |                                 |                                     | $\mathbf{1}$<br>First<br><b>Previous</b><br><b>Next</b> | Last        |
|                                  |                        |                                 |                                     |                                                         |             |
|                                  |                        |                                 |                                     |                                                         |             |

Figure 22 The reports tab show all alerts sent or to be sent between two dates.

If the alert is scheduled in the future, you will be able to either cancel it, or edit some parameters. This will not be possible anymore once the alert is being sent or already sent.

When clicking on View on the line of your alert, you will be redirected to the full report of the alert.

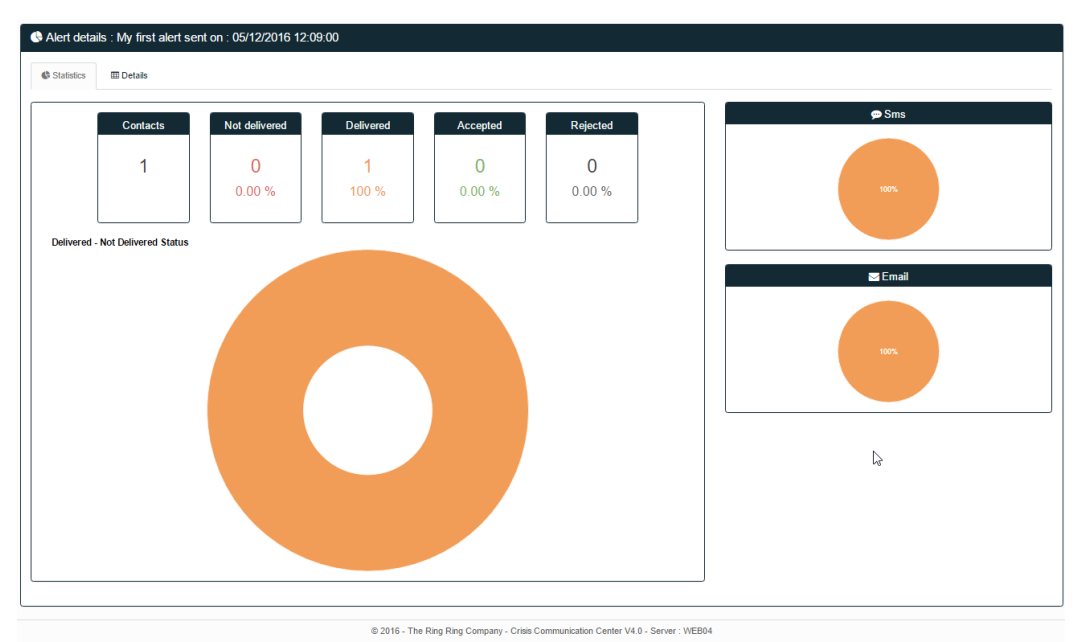

Figure 23 The report view.

The statistics tab allows you to see the result at a glance.

The details tab show you a detailed view for each contact.

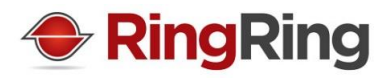

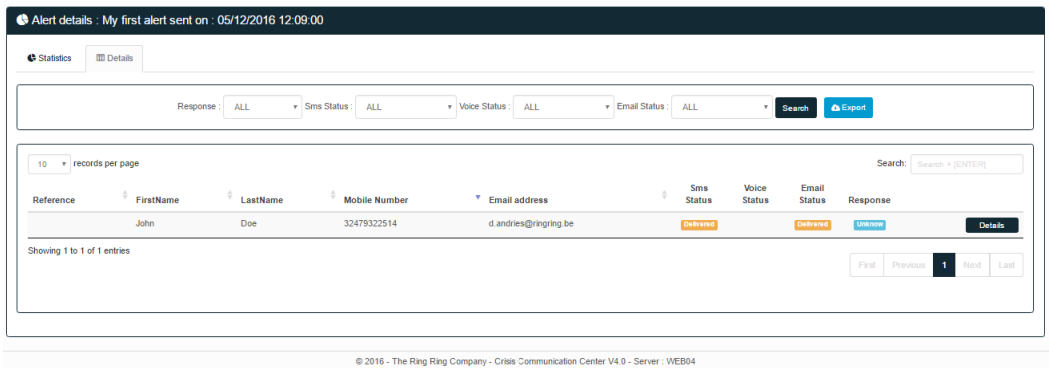

Figure 24 The detailed view for each contact.

Each contact can also be inspected by clicking on Details next to a contact.

| Alert details : My first alert sent or                                             |               | Contact History     |            |              |                          |          |                                             |
|------------------------------------------------------------------------------------|---------------|---------------------|------------|--------------|--------------------------|----------|---------------------------------------------|
| <b>ED</b> Details<br><b>G</b> Statistics<br>Response : Accepted                    |               |                     |            |              |                          |          |                                             |
| Response: ALL                                                                      | $\bullet$ Sms |                     |            |              | <b>AS Export</b><br>ırch |          |                                             |
|                                                                                    |               | Time Stamp          | Message    |              | <b>Status</b>            | Response |                                             |
|                                                                                    | →             | 05/12/2016 12:09:11 | Test alert |              | Delivered                | Rejected |                                             |
| 10 v records per page                                                              | $\leftarrow$  | 05/12/2016 12:12:28 | No         |              |                          |          | Search: Search + [ENTER]                    |
| FirstName<br>Reference                                                             |               |                     |            | $\geq$ Email |                          |          | Response                                    |
| John                                                                               |               | Time Stamp          | Message    |              | <b>Status</b>            | Response | Accepted<br><b>Details</b>                  |
| Showing 1 to 1 of 1 entries                                                        | →             | 05/12/2016 12:09:11 | test       |              | Delivered                | Accepted |                                             |
|                                                                                    |               |                     |            |              |                          |          | Next Last<br>First Previous<br>$\mathbf{1}$ |
|                                                                                    |               |                     |            | Close        |                          |          |                                             |
|                                                                                    |               |                     |            |              |                          |          |                                             |
|                                                                                    |               |                     |            |              |                          |          |                                             |
| @ 2016 - The Ring Ring Company - Crisis Communication Center V4.0 - Server : WEB04 |               |                     |            |              |                          |          |                                             |
|                                                                                    |               |                     |            |              |                          |          |                                             |

Figure 25 The details view for a specific contact.

#### <span id="page-22-0"></span>**3.9 Quick alert trigger**

Alert templates (explained in the Settings/Templates part of this guide) are visible on the main page when you login.

You can, from there execute an alert. This will require a second click on send when doing so, to prevent a misfire.

| A New Alert              |                       | <b>Create new alert</b> |   |
|--------------------------|-----------------------|-------------------------|---|
|                          |                       |                         |   |
|                          |                       |                         |   |
|                          |                       |                         |   |
| <b>Test Alert</b>        | <b>Test Alert SMS</b> |                         |   |
|                          |                       |                         |   |
|                          |                       |                         |   |
| ▲<br><b>Launch Alert</b> | <b>Launch Alert</b>   |                         |   |
|                          |                       |                         |   |
|                          |                       |                         | M |

Figure 26 The home page.

<span id="page-23-1"></span>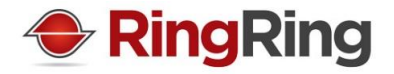

# <span id="page-23-2"></span><span id="page-23-0"></span>**4. Settings Top ↑**

#### **4.1 Contact fields**

Before working with your contacts, you might want to define customised fields. Those fields will be used every time a contact is used.

You can decide to disable a custom field and enable it back at a later time if needed.

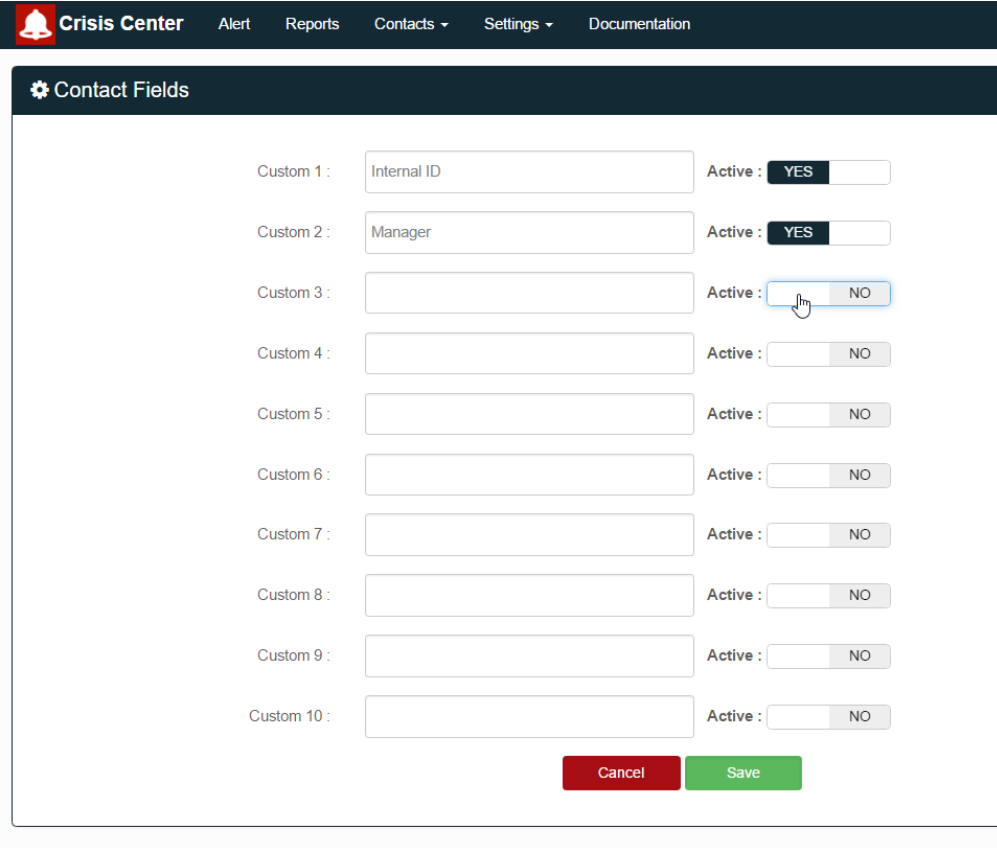

@ 2016 - The Ring Ring Company - Crisis Communication Center V4.0 - Server : WEB04

Figure 27 The custom contact fields management page.

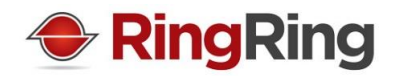

#### <span id="page-24-0"></span>**4.2 My Profile**

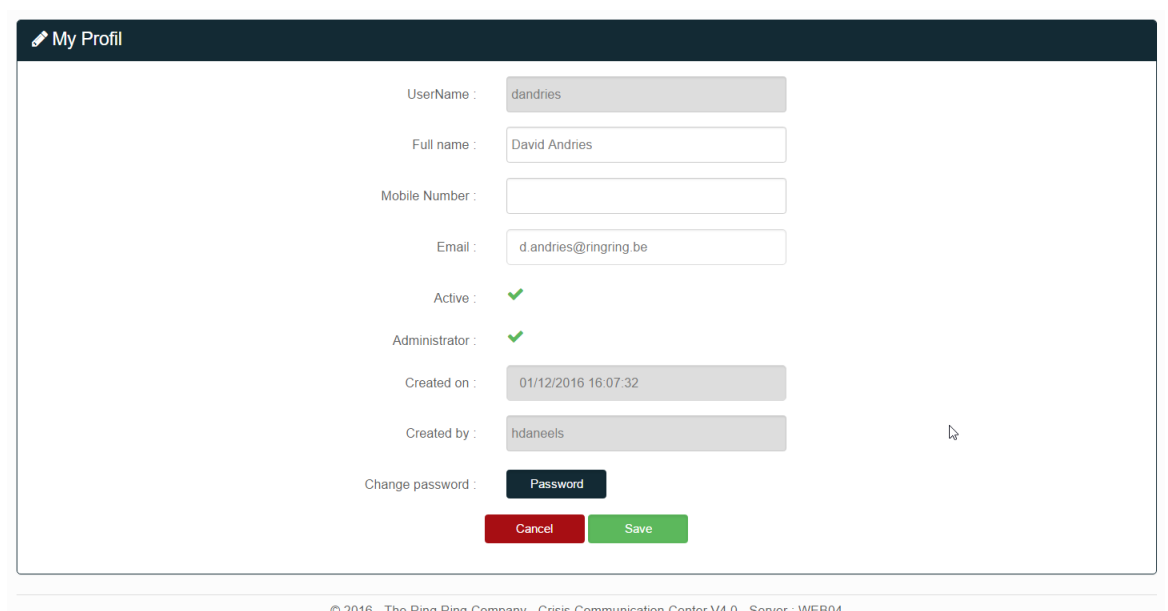

Figure 28 The My Profile configuration page.

You can change multiple options in this page.

- Your password
- Define your Full Name
- The mobile number that is alerted when a new alert is sent
- Your email address

The following information is also visible.

- The username of the account (this cannot be changed)
- The date of the account creation
- By whom was the account created
- Is the account active
- Does the account have administrator rights

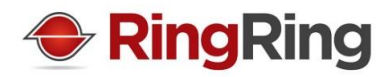

#### <span id="page-25-0"></span>**4.3 Account Profile**

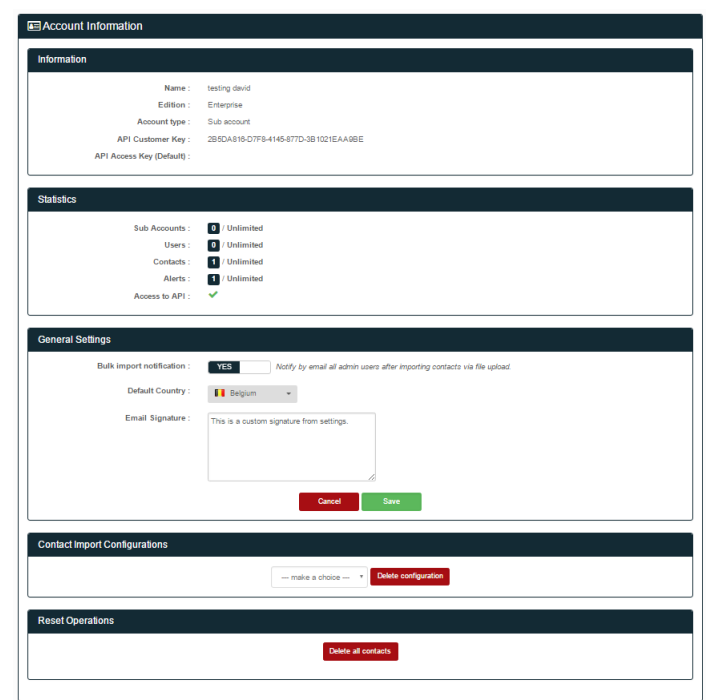

Figure 29 The account information screen.

The account information screen allows you to do the following:

- Enable notifications when importing contacts
- Select a default country for your account
- Add an email signature to all your emails
- Remove existing import configurations

You will also find the following information:

- The name of the account
- The edition of the software and its limitations (you will find the latest information on the different editions on [http://www.crisiscommunicationcenter.com](http://www.crisiscommunicationcenter.com/) )
- Your API key and your API access key if you have one in your software edition

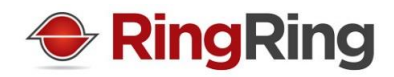

#### <span id="page-26-0"></span>**4.4 Sub Accounts**

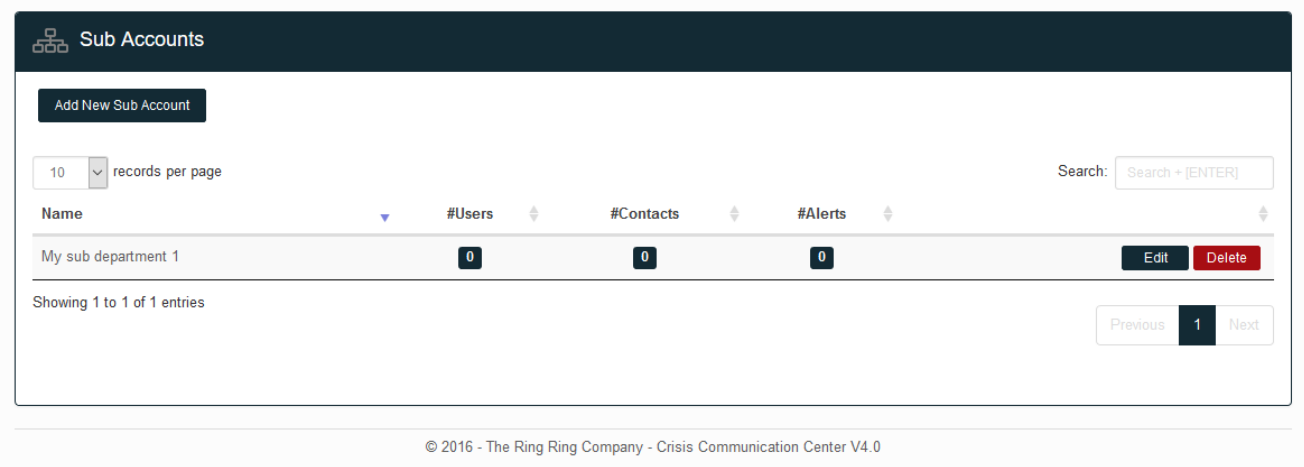

Figure 30 The sub account management screen.

If your edition allows the use of subaccount, you can manage them in the subaccount menu.

Subaccounts are entirely separated from each other's and have their own environments with own users, contacts, templates, alerts and settings.

Deleting a subaccount will also delete all its users, contacts and alerts.

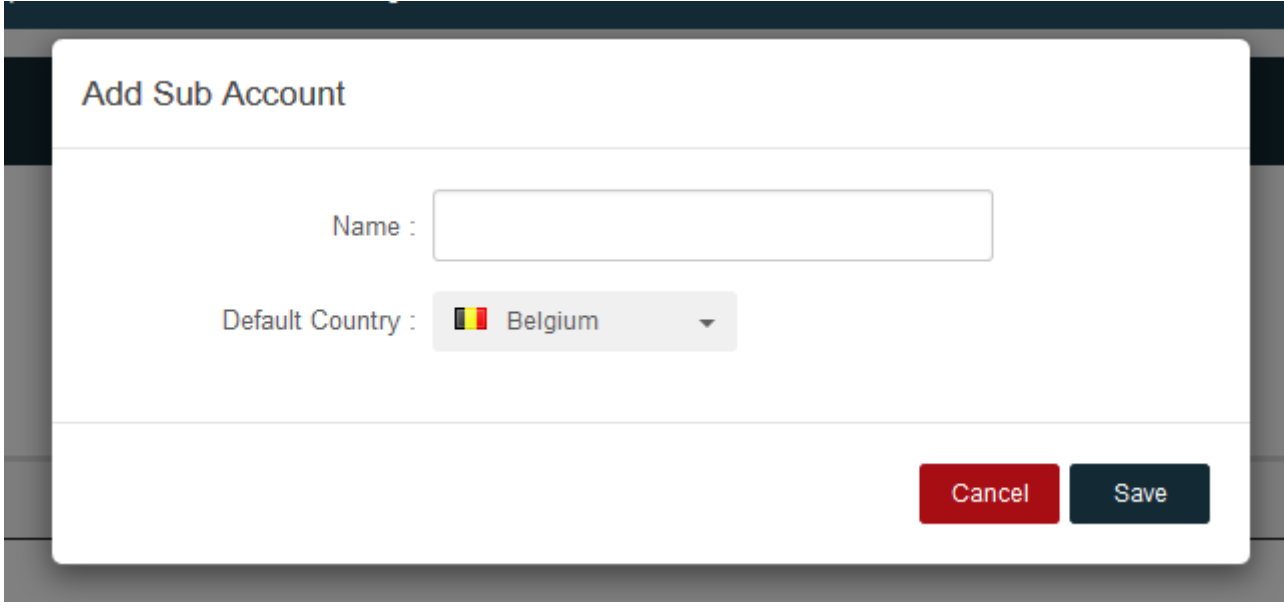

Figure 31 The new subaccount creation page.

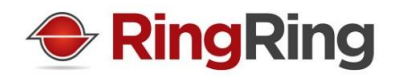

#### <span id="page-27-0"></span>**4.5 Users**

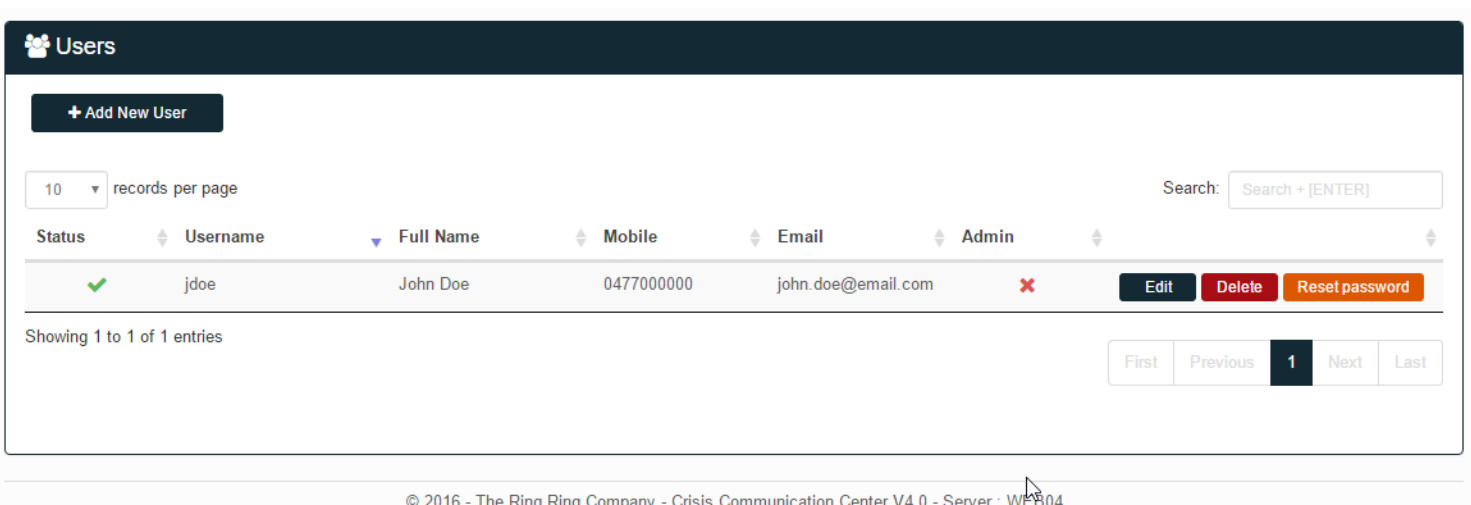

Figure 32 The users screen.

The user screen allows you to create/edit/delete users. You can also reset a password using this page. This will send an email to the user so he can define a new password.

Users who have the administrator status can create other users.

For auditing and security reasons, a user cannot be recreated as it is never removed. This allows us to trace alerts to old users if needed.

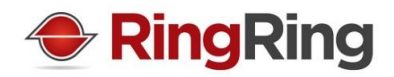

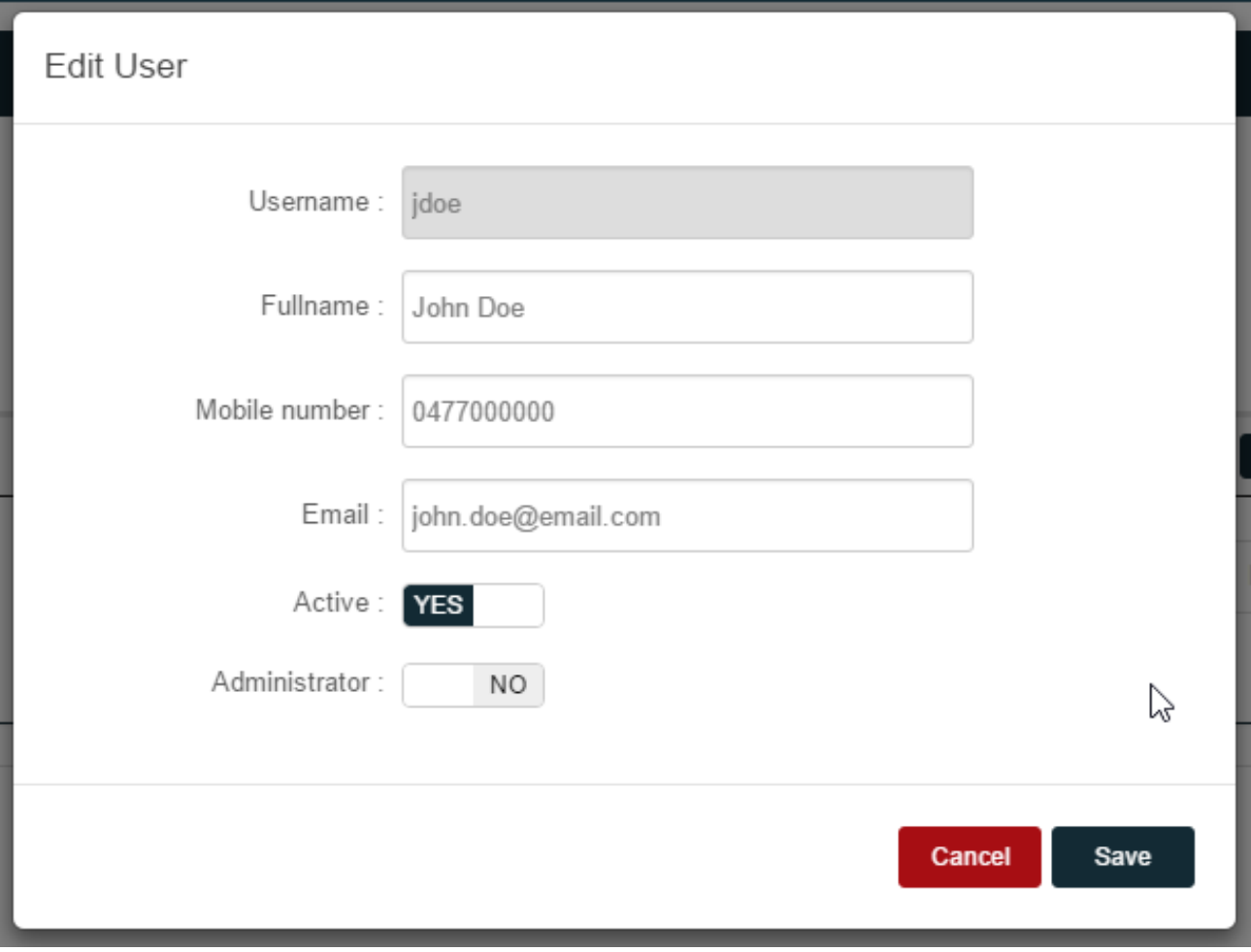

Figure 33 The new user and edit user window.

You do not have to remove a user if you want to block his access. You can simply edit it and set it as inactive.

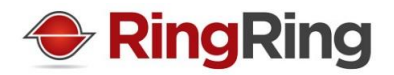

# <span id="page-29-1"></span><span id="page-29-0"></span>**5. Settings / Templates Top ↑**

#### **5.1 Alert Templates**

| <b>E</b> Alert Templates                                                           |                       |                       |                                    |                                       |                                           |  |  |
|------------------------------------------------------------------------------------|-----------------------|-----------------------|------------------------------------|---------------------------------------|-------------------------------------------|--|--|
| + Add New Alert Template                                                           |                       |                       | じ                                  |                                       |                                           |  |  |
| 10                                                                                 | v records per page    |                       |                                    |                                       | Search:<br>Search + [ENTER]               |  |  |
| <b>Channel</b>                                                                     | Name<br>$\mathbf{r}$  | <b>Description</b>    | $\triangle$<br><b>Created</b>      | <b>Last Update</b><br>$\hat{=}$<br>÷. | ÷                                         |  |  |
| $\mathbb{R}^{J}$                                                                   | <b>Test Alert</b>     | <b>Test Alert</b>     | 05/12/2016 11:18:22<br>by dandries | 05/12/2016 11:18:22<br>by dandries    | How to activate?<br><b>Delete</b><br>Edit |  |  |
| Φ                                                                                  | <b>Test Alert SMS</b> | <b>Test Alert SMS</b> | 05/12/2016 11:23:11<br>by dandries | 05/12/2016 11:23:11<br>by dandries    | How to activate?<br>Edit<br><b>Delete</b> |  |  |
| Showing 1 to 2 of 2 entries                                                        |                       |                       |                                    |                                       | $\mathbf{1}$<br>Previous<br><b>Next</b>   |  |  |
|                                                                                    |                       |                       |                                    |                                       |                                           |  |  |
| © 2016 - The Ring Ring Company - Crisis Communication Center V4.0 - Server : WEB04 |                       |                       |                                    |                                       |                                           |  |  |

Figure 34: The Alert templates overview window.

In the alert templates page, you get a clear overview of all templates available to you.

From there, you can edit, delete and create new alerts.

The how to activate link gives you the API information to launch the alert programmatically.

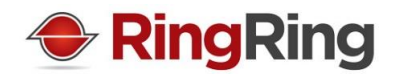

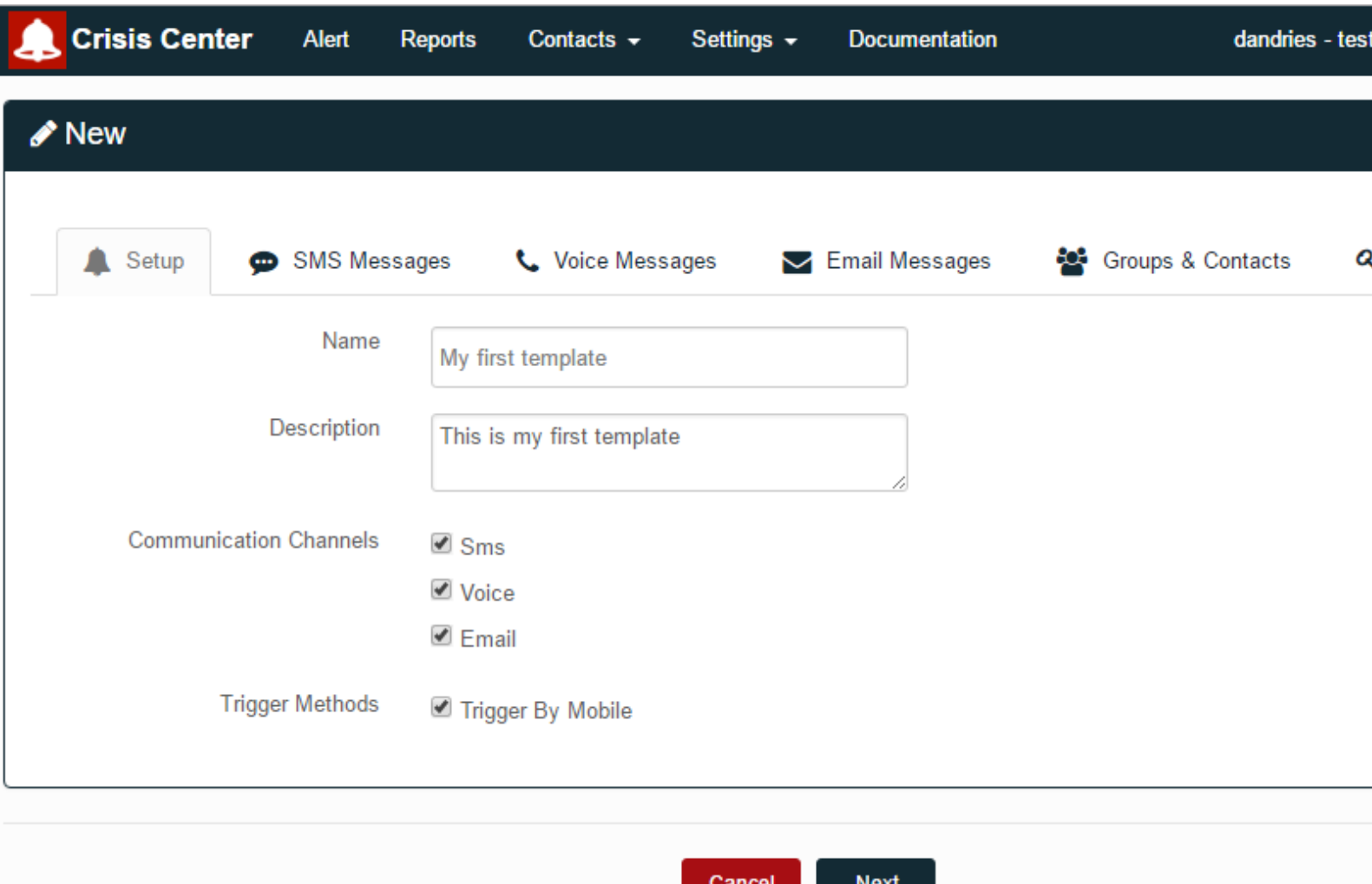

@ 2016 - The Ring Ring Company - Crisis Communication Center V4.0 - Server: WEB04

Figure 35: The API link for your alert.

Figure 36: The configuration window of your alert.

When creating a new Alert template, you first need to define the name of the alert and a description, which is optional.

You will have to choose which medium you want to use for your alert.

If you have purchased the option, you can enable the trigger by mobile option. This will allow to trigger this alert remotely by sending an SMS to our system.

q<br>Y

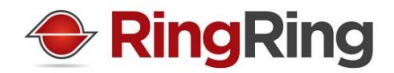

If you choose to use the SMS medium, you then need to define the templates you want to use or create new SMS messages for this alert template.

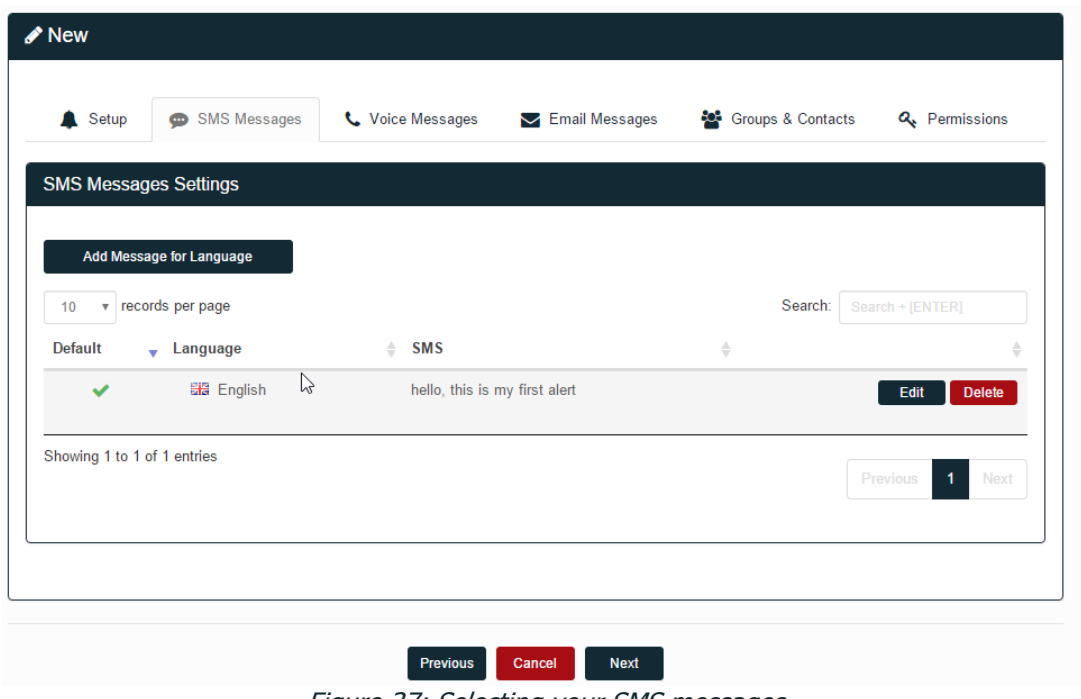

Figure 37: Selecting your SMS messages.

If you choose to use the Voice medium, you then need to define the templates you want to use or create new Voice messages for this alert template.

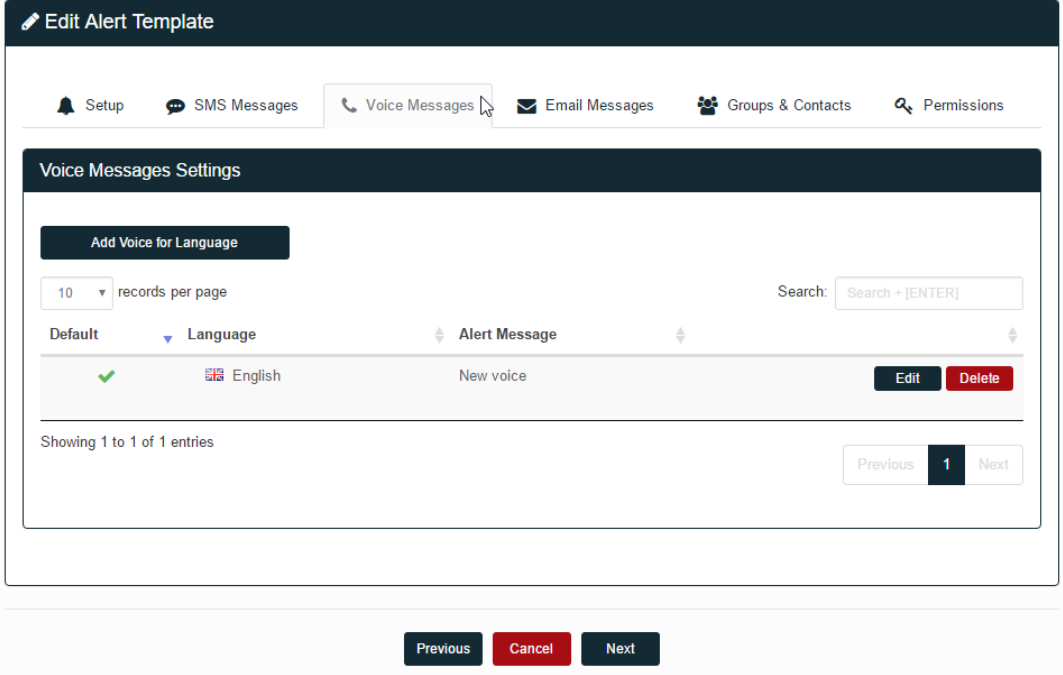

Figure 38: Selecting your Voice messages.

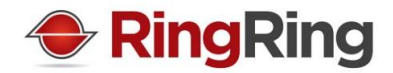

If you choose to use the Email medium, you then need to define the templates you want to use or create new Email messages for this alert template.

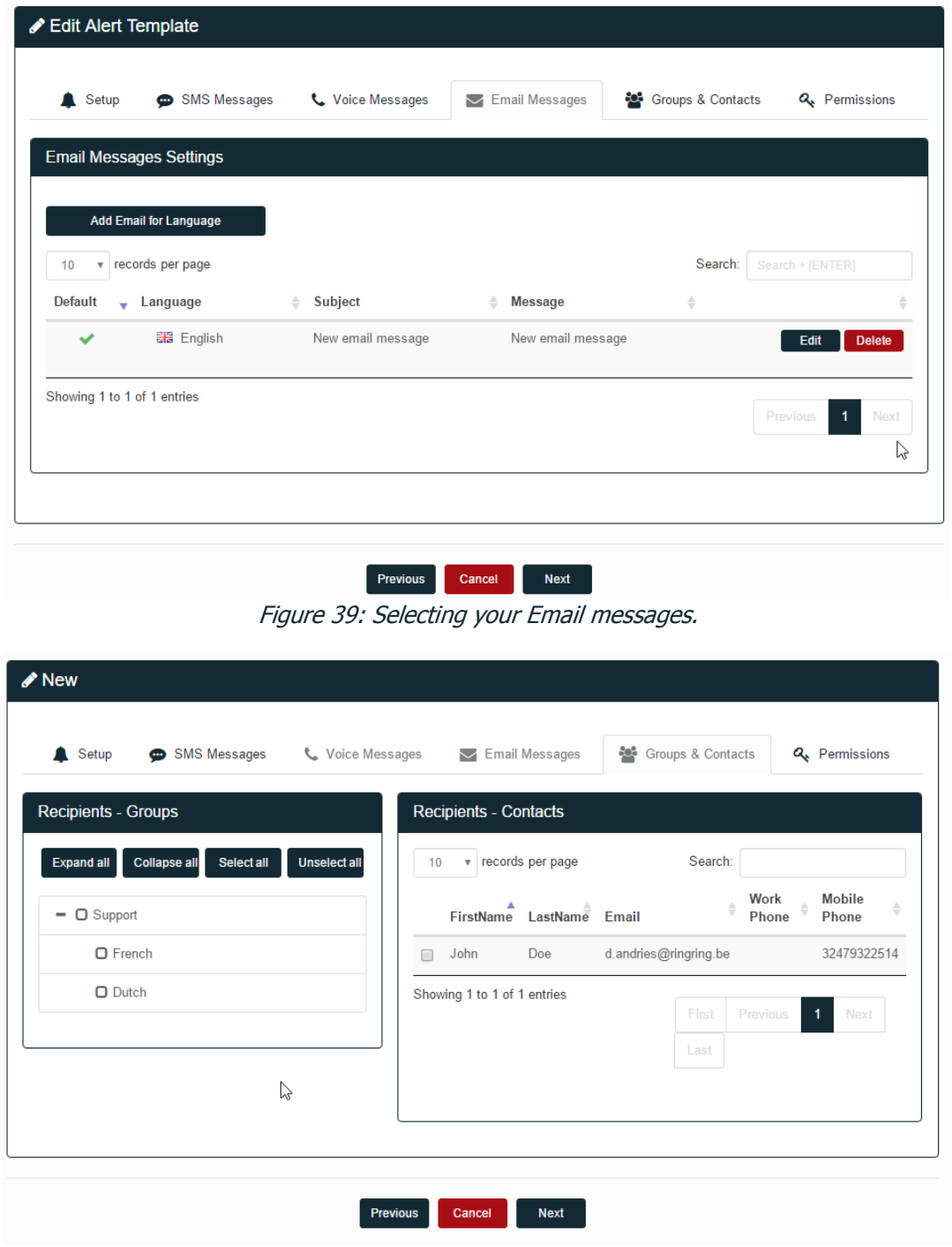

Figure 40: Selecting your contacts.

You then have to select the contacts that will be alerts. You can select groups, contacts or a combination of both.

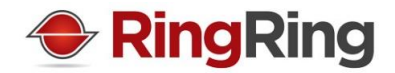

The latest information will always be used when triggering an alert. For example, if you remove a contact from a group after creating an alert template, that contact will not be contacted anymore.

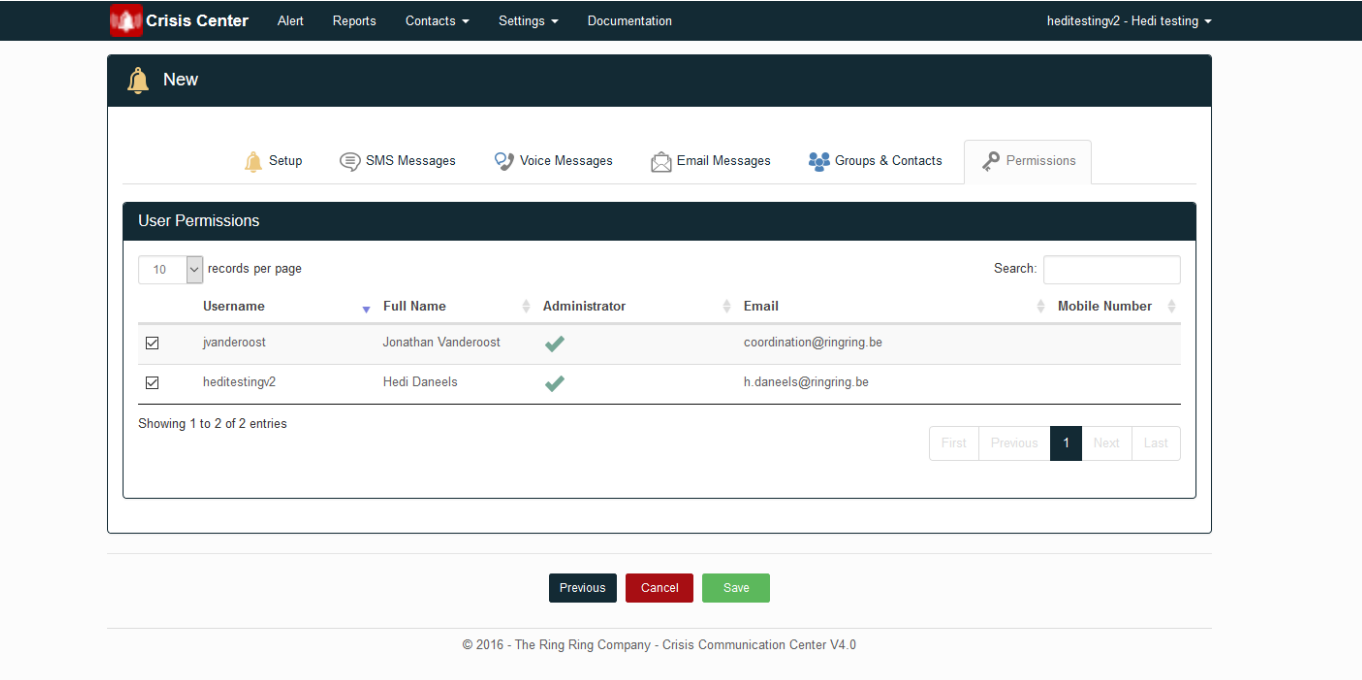

The last tab allows you to choose who can trigger that alert template.

Figure 41: Configuring your permissions.

When clicking save, you will get an information page telling you the alert is saved.